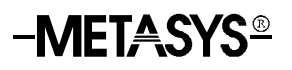

### **Fire Operator Workstation (Fire OWS)**

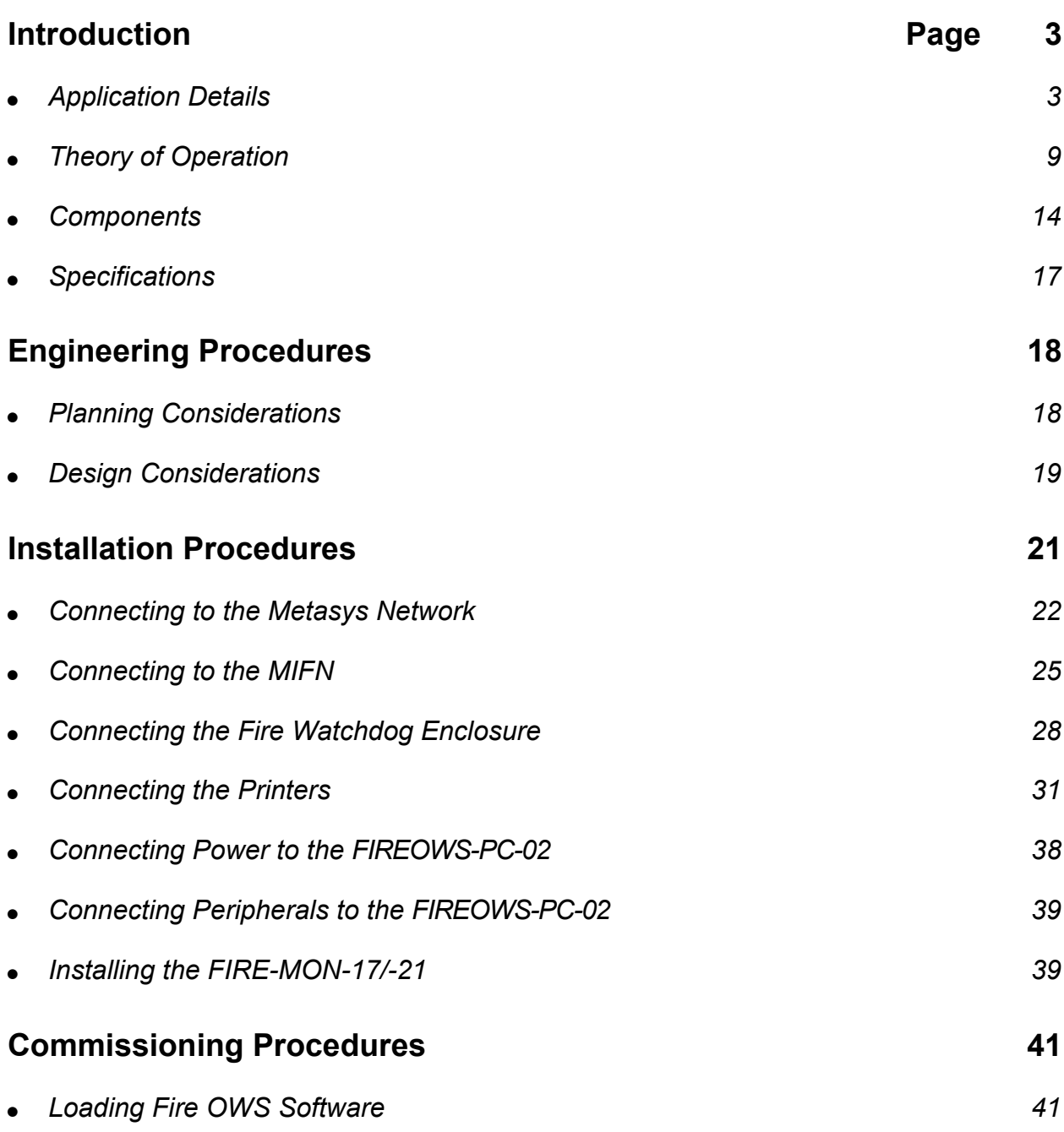

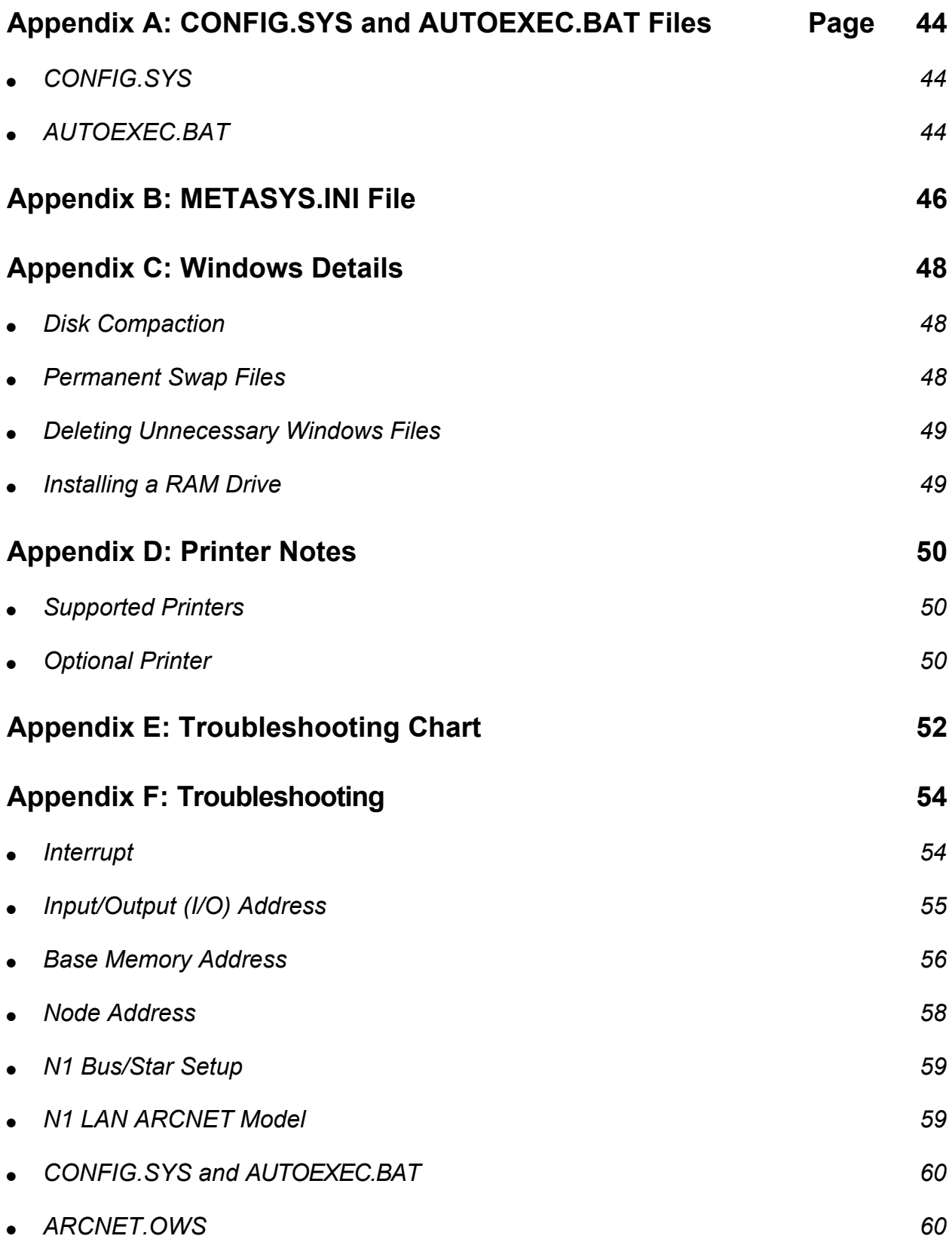

## <span id="page-2-0"></span>**Introduction**

<span id="page-2-1"></span>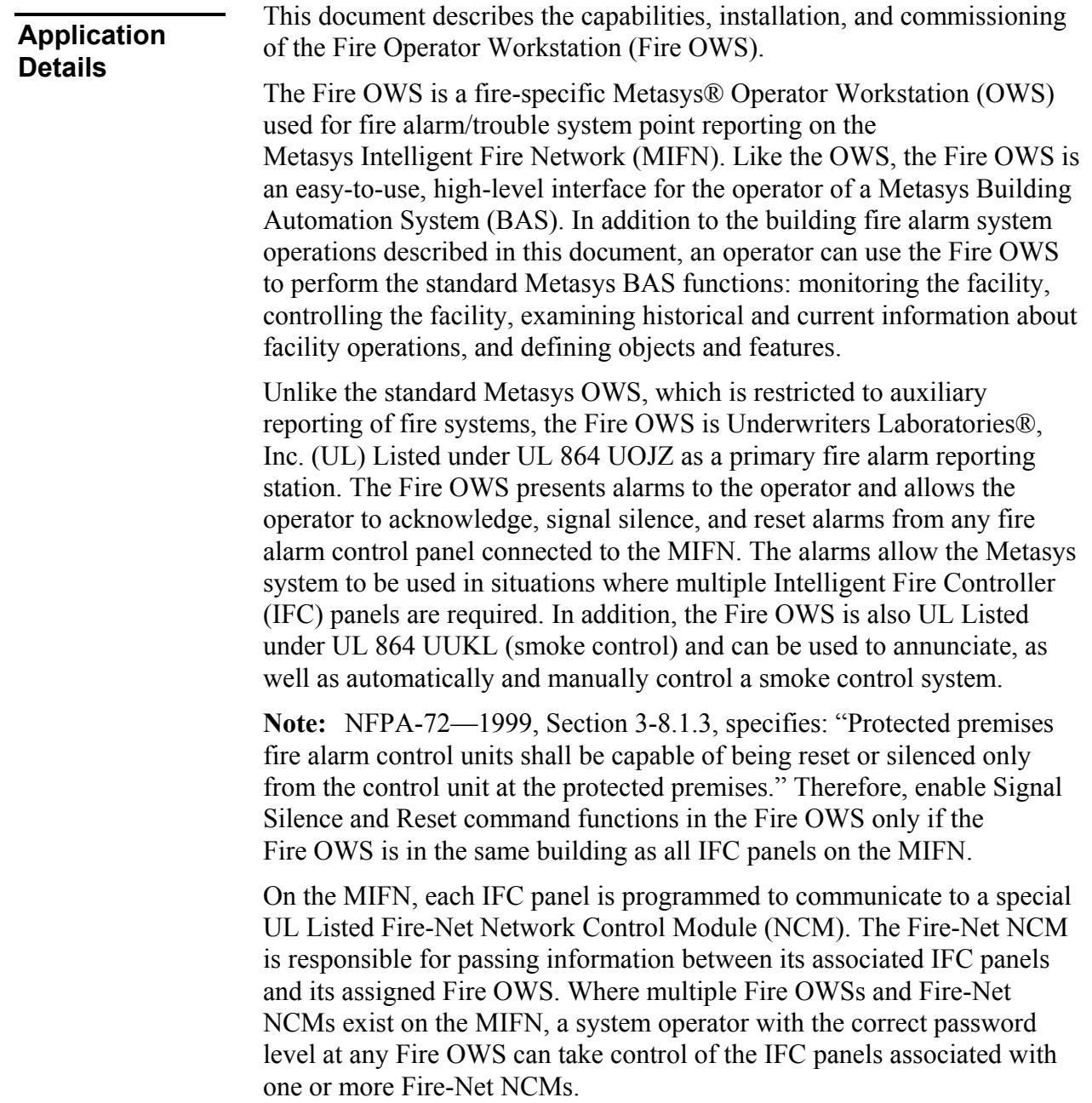

**UL and National Fire Protection Association (NFPA) Standards**

The Fire OWS configuration meets the requirements of UL 864 UOJZ and National Fire Protection Association (NFPA 72) for Proprietary supervising station systems. A Supervising Station is a facility that receives fire alarm signals and has personnel in attendance at all times to respond to fire alarm signals.

### ! **CAUTION: Risk of Personal Injury**.

Each fire system that meets the UL 864 UOJZ requirements must have established procedures the operator follows in the event a Fire Alarm System Report dialog box is displayed on the Fire OWS.

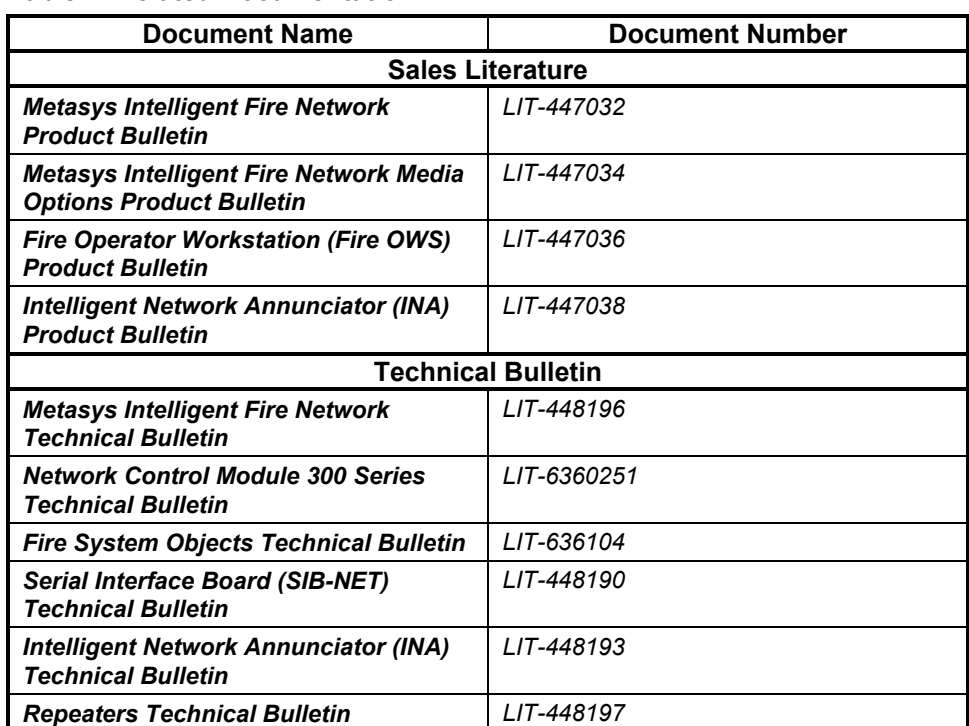

#### **Table 1: Related Documentation**

#### *Fire OWS*

The Fire OWS is a UL 864 UOJZ Listed fire-specific OWS that can view the entire MIFN and BAS systems, as well as perform standard BAS functions. While in Monitor mode, the Fire OWS can only view the MIFN; in Active mode, the Fire OWS can respond to changes-of-state from IFC panels and provide control of IFC panels and devices.

The Fire OWS has several features and required operating procedures that are different from the standard OWS. Key terms related to the Fire OWS are defined below.

#### *Active Fire OWS*

The Active Fire OWS can acknowledge Change-of-State (COS) messages such as fire alarms, security alerts, troubles, and supervisory conditions from a particular Fire-Net NCM or group of Fire-Net NCMs and its associated IFC panels on the MIFN. The Active Fire OWS can also activate or deactivate IFC panel control devices, enable or disable operation and reporting of control and reporting devices, and monitor the MIFN and perform standard BAS functions. Each Fire-Net NCM may have one and only one Active Fire OWS at any time to meet UL 864 requirements. Only the Active Fire OWS allows the operator to acknowledge, signal silence, and reset alarms.

#### *Monitor Fire OWS*

All Fire OWSs that are not in the Active mode are in Monitor mode, which allows them to monitor the MIFN, as well as monitor and perform standard BAS functions. A Monitor Fire OWS has the ability to become Active. For example, a Fire OWS in Monitor mode can also be Active for some Fire-Net NCMs on the MIFN or can become Active for any of the Fire Net NCMs on the MIFN if the fire acknowledge function is transferred.

#### *Fire Alarm System Report Dialog Box*

The Fire Alarm System Report Dialog Box is a special report window that is used at the Active Fire OWS to alert the operator to alarms, troubles, supervisory, and security alert (alarm) conditions.

**IMPORTANT:** Read the message in the dialog box before acknowledging the report. Do not leave unacknowledged reports on the screen.

#### *Fire Alarm System Reminder Box*

The Fire Alarm System Reminder Box is a UL Listed requirement that provides a method of alerting the operator to any existing fire alarms, troubles, security alerts (alarms), supervisory reports, and other conditions that have been acknowledged but not acted upon. The reminder box disappears when the condition that caused the message is resolved (for example, IFC panel reset).

#### *Fire Watchdog Enclosure*

The Fire Watchdog Enclosure is a watchdog timing relay housed in a three-tiered Universal Packaging Module (UPM). The relay monitors the Fire OWS LPT1 port to determine that the Fire OWS is operating. If the Fire OWS is shut down or fails, the relay reports a trouble by sounding a local alarm. Every Fire OWS must have a Fire Watchdog Enclosure in the same room. The design of the Fire Watchdog Enclosure provides the option to install a Fire-Net NCM.

#### *Fire-Net NCM*

The Fire-Net NCM is a special, UL 864 UOJZ Fire Listed NCM300-type controller used to coordinate annunciation between IFC panels and the MIFN, and between the IFC panel and the Fire OWS.

#### *IFC Panel*

An IFC Panel can be either an IFC-1010 or IFC-2020 Intelligent Fire Controller (Fire Alarm Control Panel).

#### *Intelligent Network Annunciator (INA)*

The INA is a reporting and control panel consisting of a Liquid Crystal Display (LCD) used to display fire alarms, security alerts, supervisory reports, and troubles from any IFC panel on the MIFN. Membrane switches perform system functions such as acknowledging fire alarms, silencing notification appliances activated by a fire alarm, and resetting IFC panels in alarm. The INA also has communication ports for connection to a local printer, Cathode Ray Tube (CRT) terminal, as well as tabular, alphanumeric, and custom graphic annunciators.

#### *Media Interface Board*

The Media Interface Board (MIB and MIB-OWS) is used to connect MIFN nodes to the MIFN. The Fire OWS and Fire-Net NCM use an MIB-OWS, which is an MIB attached to an Industry Standard Architecture (ISA) board, while the IFC panel and INA use an MIB. The media interface boards are available in versions to communicate on the MIFN using twisted pair wire, fiber-optic cable, or a combination of the two.

#### *Metasys Intelligent Fire Network (MIFN)*

The Metasys Intelligent Fire Network (Fire Network or MIFN) is a fire alarm system that meets the requirements of UL 864 UOJZ and NFPA 72 standards for a Proprietary Signaling System. The MIFN provides a communication interface for the following MIFN nodes: Fire OWS, Fire-Net NCM, INA, and IFC panels. The MIFN and its nodes function in cooperation with the Metasys N1 Local Area Network (LAN) to provide integrated fire alarm system and BAS management.

#### *MIFN Node*

The MIFN Node is an IFC panel fire controller, INA annunciator, Fire-Net NCM or Fire OWS that is connected to the MIFN. Every MIFN node must have a network node address assigned to it.

#### *Supervising Station*

The Supervising Station is a Fire OWS that receives fire alarm signals and has personnel in attendance at all times to respond to the signals. See the NFPA 72 guidelines for additional information.

#### *Uninterruptible Power Supply (UPS)*

The Uninterruptible Power Supply (UPS) is required for each Fire OWS, Fire-Net NCM, dedicated MIFN printer, and Fire Watchdog Enclosure. The UPS must meet the requirements of UL 1481 and the standby power capacity requirements defined in NFPA 72.

The Fire OWS connects to two networks: the standard Metasys BAS N1 LAN and the MIFN. The MIFN is an ARCNET® Local Area Network (LAN-based) interface that allows fire alarm system devices to communicate over a true peer-to-peer network. The MIFN is able to function independently of the N1 LAN to maintain the UL Listing. **Fire Network (MIFN)**

The components of the MIFN include:

- MIFN nodes
- MIFN communication media (twisted pair wire or fiber-optic cable)
- intelligent addressable monitor/control modules and detectors connected to an IFC panel
- initiating devices and notification appliances connected to an IFC panel

For more information on the MIFN, see the *Metasys Intelligent Fire Network Technical Bulletin (LIT-448196).*

The MIFN works in conjunction with the Metasys N1 LAN to provide complete fire alarm, security alert, and Heating, Ventilating, and Air Conditioning (HVAC) control. The Fire OWSs and Fire-Net NCMs are connected to both the MIFN and N1 LAN, while the IFC panels and INAs are only connected to the MIFN. The MIFN is the fire system communication path; however, if path resources are available, the N1 LAN fire system communication may use the N1 LAN.

Fire System communication uses the N1 LAN when commissioning and/or maintenance is required. In addition, the N1 LAN provides the interface between the fire alarm, energy management, and smoke control systems.

#### *MIFN Nodes*

Controllers, annunciators, NCMs, and workstations that connect to the MIFN and communicate with Metasys equipment via the N1 LAN are referred to as MIFN nodes. The MIFN supports up to 50 fire alarm system nodes, and an MIFN node is any of the following:

- Fire OWS
- IFC panels
- Fire-Net NCM
- INA

All MIFN nodes must have a node address (also referred to as a node number) to identify them on the MIFN. For more information on the node address range requirements other than the Fire OWS, see the *Node Addresses* section of the *Metasys Intelligent Fire Network Technical Bulletin (LIT-448196)*. For information on allowable Fire OWS node addresses, see the *Connecting to the MIFN* section of this document.

### <span id="page-8-0"></span>**Theory of Operation**

The Fire OWS capabilities are listed below. For information on the standard Operator Workstation BAS features, see the *Operator Workstation Technical Bulletin (LIT-636013)*.

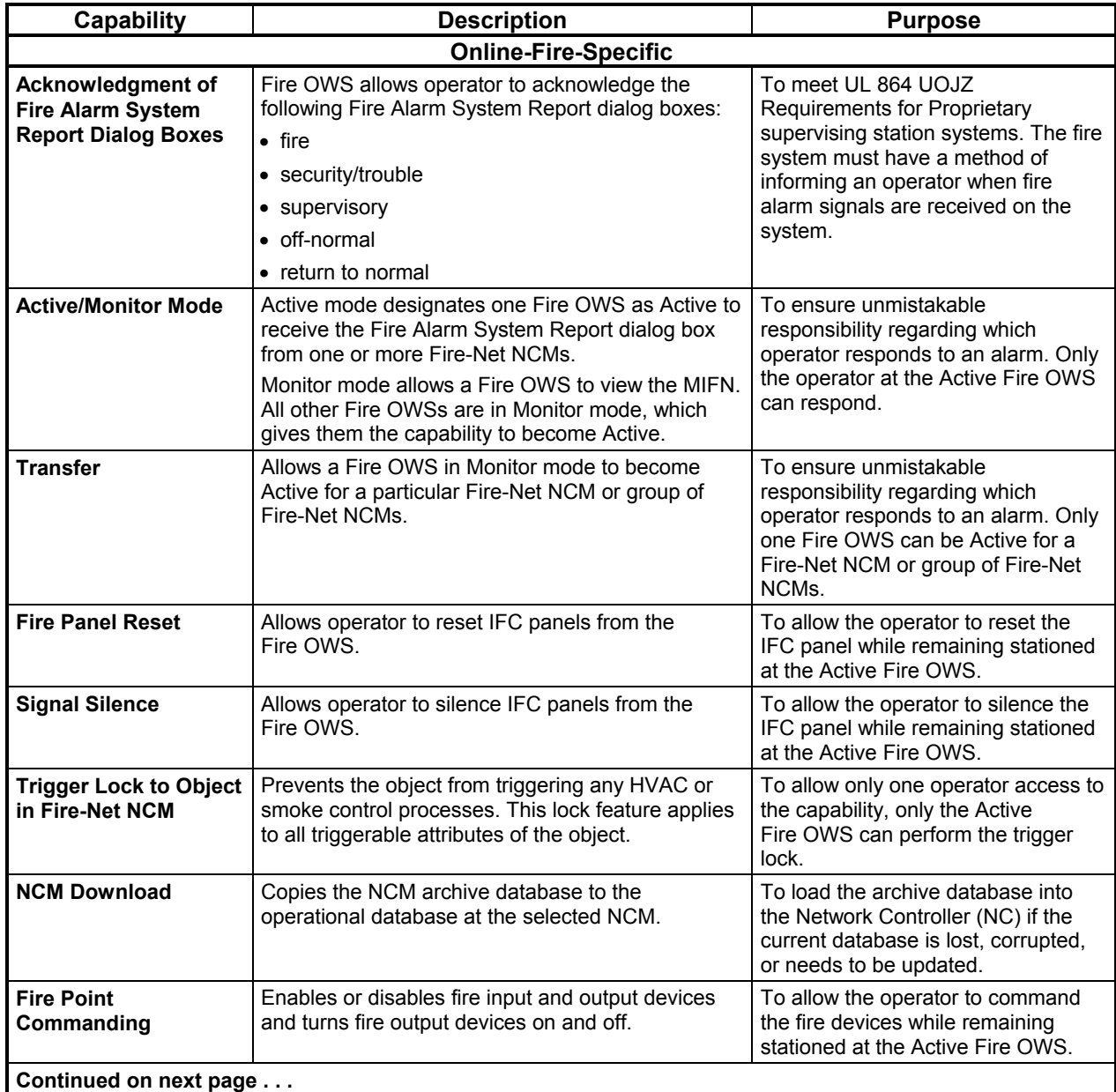

#### <span id="page-8-1"></span>**Table 2: Capabilities of Fire OWS**

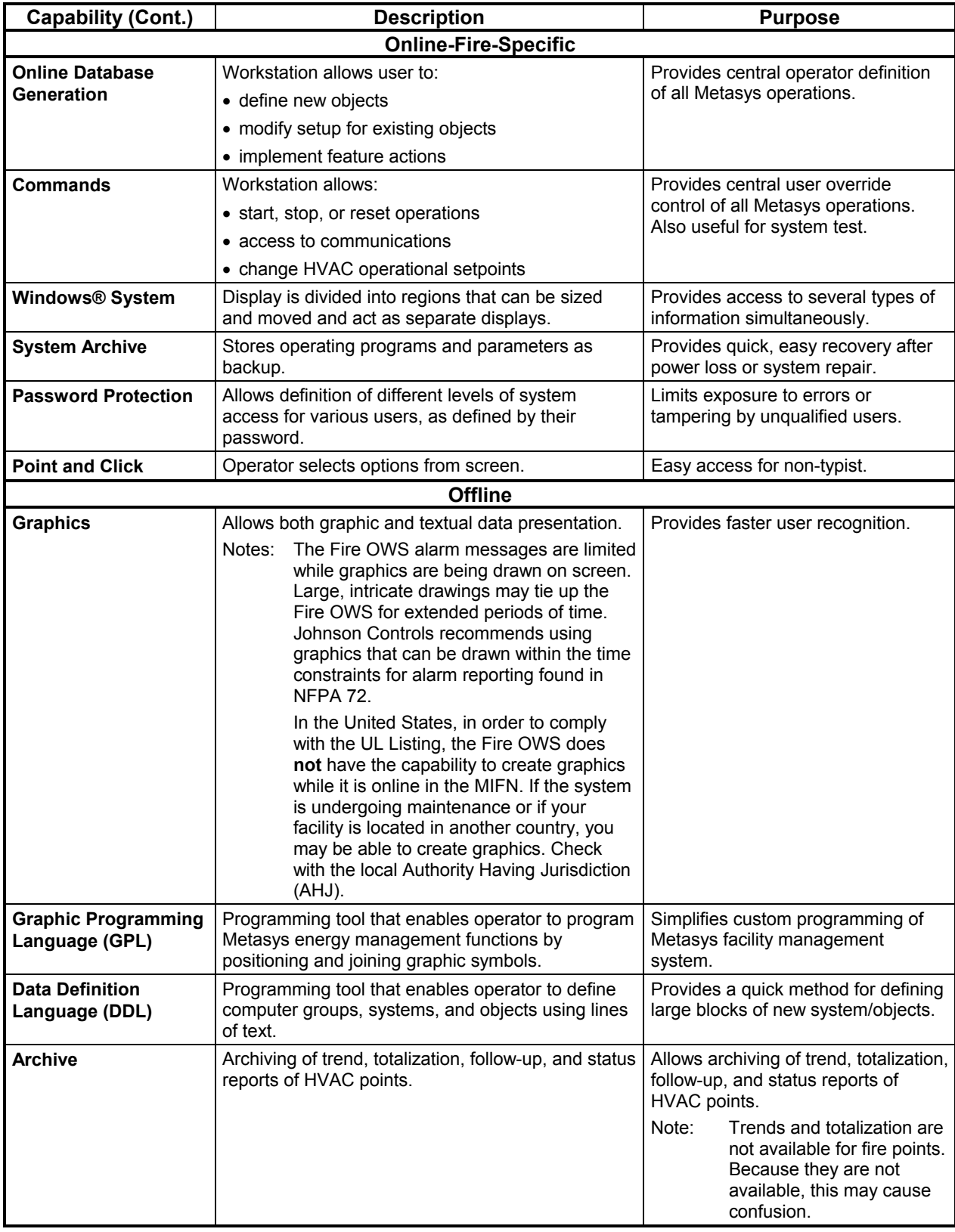

All standard Metasys OWSs and Fire OWSs can view the MIFN nodes and IFC panel devices on the MIFN, as well as provide standard Metasys BAS functions. However, only the Fire OWS has the capability to control the MIFN nodes and devices. **Active vs. Monitor Modes**

> A Fire OWS can be in either of two modes when communicating with a Fire-Net NCM: Active or Monitor.

**Table 3: Two Modes of Operation**

| <b>Mode</b>    | <b>Description</b>                                                                                                    |  |
|----------------|----------------------------------------------------------------------------------------------------|--|
| <b>Active</b>  | Responds to alarms and changes-of-state from IFC panel fire<br>devices that are designated to send reports to that Fire OWS. |  |
|                | Views all the fire devices on the MIFN.                                                                                      |  |
|                | Performs normal HVAC operation in a standard BAS environment.                                                                |  |
| <b>Monitor</b> | Is able to become Active.                                                                                                    |  |
|                | Views all the fire devices on the MIFN.                                                                                      |  |
|                | Performs normal HVAC operation in a standard BAS environment.                                                                |  |

For a single or a group of Fire-Net NCMs, there is only one Fire OWS that can take action on the Fire Alarm System Report dialog boxes initiated by the IFC panels associated with that Fire-Net NCM. That Fire OWS is considered to be in **Active** mode for that Fire-Net NCM and is displayed on the focus window of any fire hardware object resident in the Fire-Net NCM. The other Fire OWSs on the MIFN cannot take action on that Fire-Net NCM, but can **monitor** the MIFN and do have the ability to transfer to Active mode.

The purpose of having Active/Monitor modes on Fire OWSs is to ensure unmistakable responsibility. The operator who acknowledges the Fire Alarm System Report dialog box is responsible for taking the action appropriate to that condition reported by the dialog box. No other Fire OWS acknowledges the report.

All Fire OWSs on the MIFN can view the Fire Alarm System Reports in the Critical summary, and all of the reports appear in the record of all dedicated MIFN OWS printers.

Since the Fire OWS can acknowledge Fire Alarm System Report dialog boxes only in Active mode, only the dedicated MIFN printer of that Active Fire OWS prints out the acknowledgment.

**Note:** The standard Metasys Operator Transaction log can also report an operator acknowledgment at an Active Fire OWS.

An Active Fire OWS can issue the commands to a Fire-Net NCM that a Fire OWS in Monitor mode cannot, including:

- Fire Alarm Panel Acknowledgment
- IFC Panel Reset
- IFC Panel Signal Silence
- Binary Data (BD) Command to a Fire-Net NCM
- Fire-Net NCM Download
- Modify and/or Delete Object in Fire-Net NCM
- Trigger Lock to object in Fire-Net NCM
- Comm Disable (not IFC panels)
- Multiple Command Objects (MC) Commands to Fire-Net NCM
- Fire-Net NCM Diagnostic Functions (while running downloaded program)
	- Reset
	- Reload
	- Modify
	- Write NOVRAM

All Fire OWSs and standard OWSs can perform the following commands on the Fire-Net NCM:

- Object Add
- Report Lock (standard Metasys reports only)
- Modifications to Fire NC Object Report Type Fields (standard Metasys reports only)

There are certain features in a standard NCM300 that are not available from a Fire-Net NCM. These include:

- support of N2 Devices
- Point History
- Trend
- Totalization
- GPL Processes

The Active/Monitor mode control system is designed to comply with NFPA 72 for Proprietary supervising station systems.

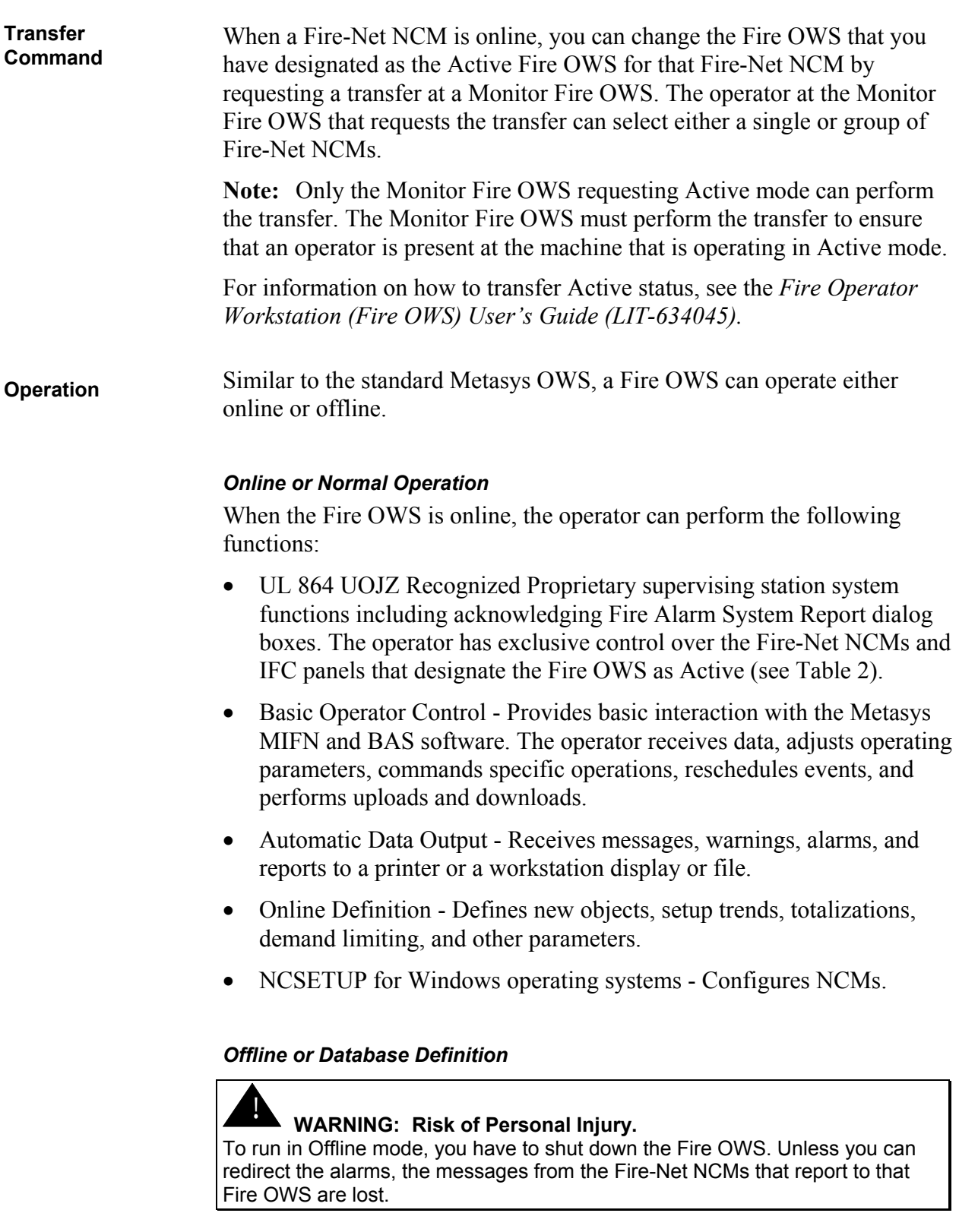

**Note:** If a Fire OWS has to be offline, be sure to have another Fire OWS request the transfer of all Fire-Net NCMs under the Fire OWS that is going offline. Without a transfer, Fire Alarm reports can go undetected. You can also use an INA. If there is no other Fire OWS in the MIFN and there is no INA configured as a secondary reporting station, then put an alternative operational plan into effect to assure proper handling of alarms during the time the Fire OWS is offline.

When offline, the operator can perform:

- DDL Definition Defines hardware and software components of a Metasys Network.
- GPL Definition Defines software objects and creates control strategies for NCMs other than the Fire-Net NCM.

If a Fire-Net NCM or Fire OWS is offline, every Monitor and Active Fire OWS receives a Fire Alarm System Report dialog box that has to be acknowledged.

#### <span id="page-13-0"></span>**Components**

**Hardware**

The components required for a Fire OWS configuration consists of the following hardware:

- a Fire OWS that consists of a computer, monitor, keyboard, and mouse (as a pointing device)
- two ARCNET communications interfaces located in the computer: a preinstalled board to connect to the standard Metasys N1 LAN, and a Media Interface Board (MIB-OWS) that is field installed and connects to the MIFN for interface with the other MIFN nodes
- a Fire Watchdog Enclosure that includes a watchdog timer relay and audible sounder
- dedicated MIFN printer
- optional printer for Metasys BAS reports
- a UPS sized to handle the power requirements of the required components, plus any additional components listed in [Table 4](#page-14-0) for the period required by the AHJ. (See [Table 7](#page-17-2) for component power consumption.)

In addition to Microsoft® Windows software programs, the Fire OWS runs two Windows based programs: Fire OWS software (field installed) and Metasys PMI (Person-Machine Interface) Release 12.01 software (factory installed).

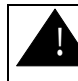

#### ! **CAUTION: Risk of Personal Injury**.

Use hardware specified by Johnson Controls and listed in the documentation only. The Fire Network cannot meet the UL 864 UOJZ requirements if other hardware is used.

<span id="page-14-0"></span>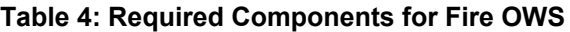

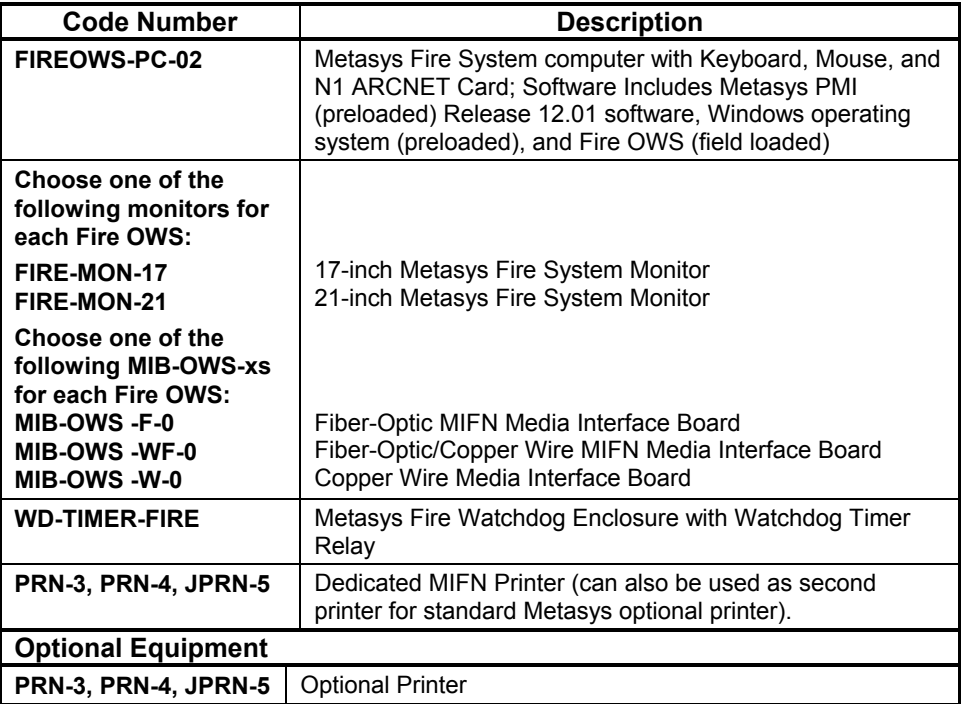

Note: The Media Interface Board (MIB) for the Fire OWS computer must be ordered separately.

#### **Table 5: Repair Parts**

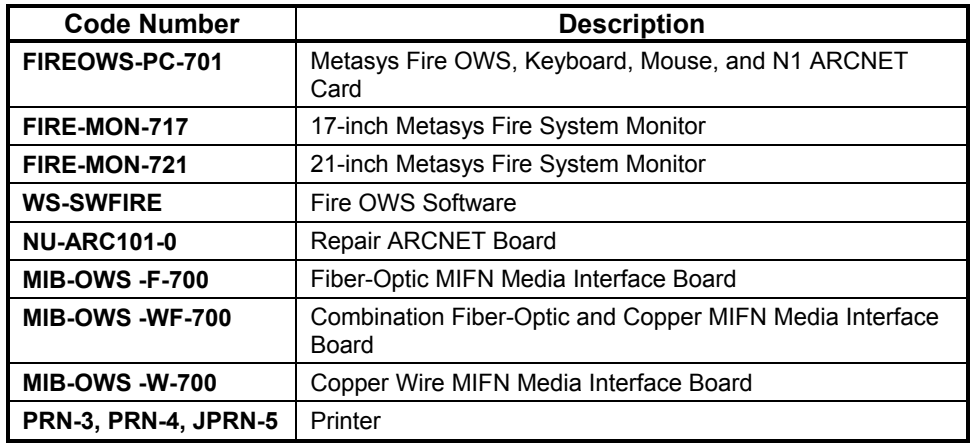

Note: Call the Johnson Controls repair center for any additional repair parts that are not listed in this table.

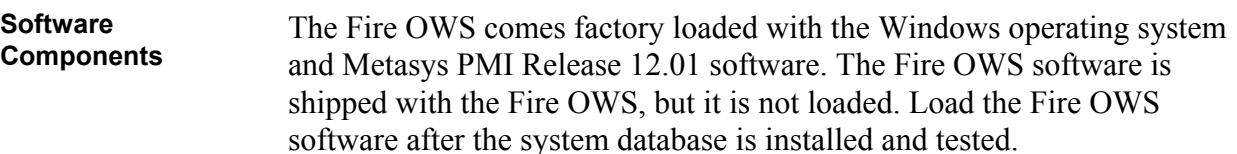

A description of both the Fire OWS software and the Metasys PMI follows:

- Fire OWS Software Program that provides primary Supervising Station fire alarm reporting capabilities in accordance with UL 864 UOJZ.
- Metasys PMI Software Programs that provide all operator Metasys functions, including DDL.

The following software has to be ordered separately. See the *Operator Workstation Configurations Technical Bulletin (LIT-636013d)* for ordering information.

- Metasys Graphic Programming Language (optional) graphics-oriented programming language for creating software objects and programming control strategies.
- Metasys GPL HVAC Library (optional) set of tested GPL compounds that the application engineer can use to program common BAS applications.
- Metasys JC-BASIC Programming Language (optional) textual programming language for creating processes.

### <span id="page-16-0"></span>**Specifications**

#### **Table 6: Hardware Specifications**

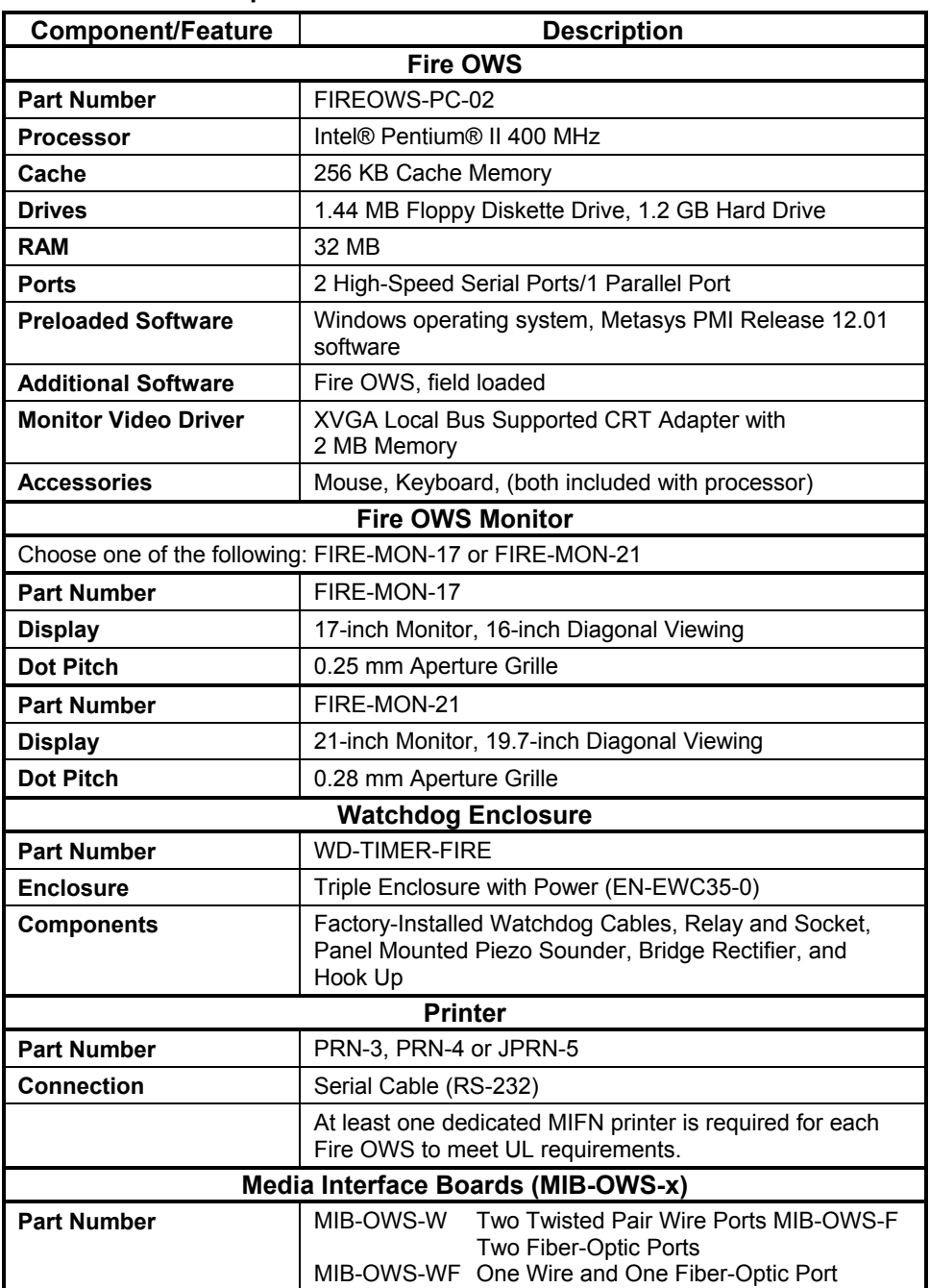

You can also use a second printer (PRN-3, PRN-4, JPRN-5, or any EDP or UL 1950 Listed serial printer) to report Metasys BAS messages.

# <span id="page-17-0"></span>**Engineering Procedures**

<span id="page-17-2"></span><span id="page-17-1"></span>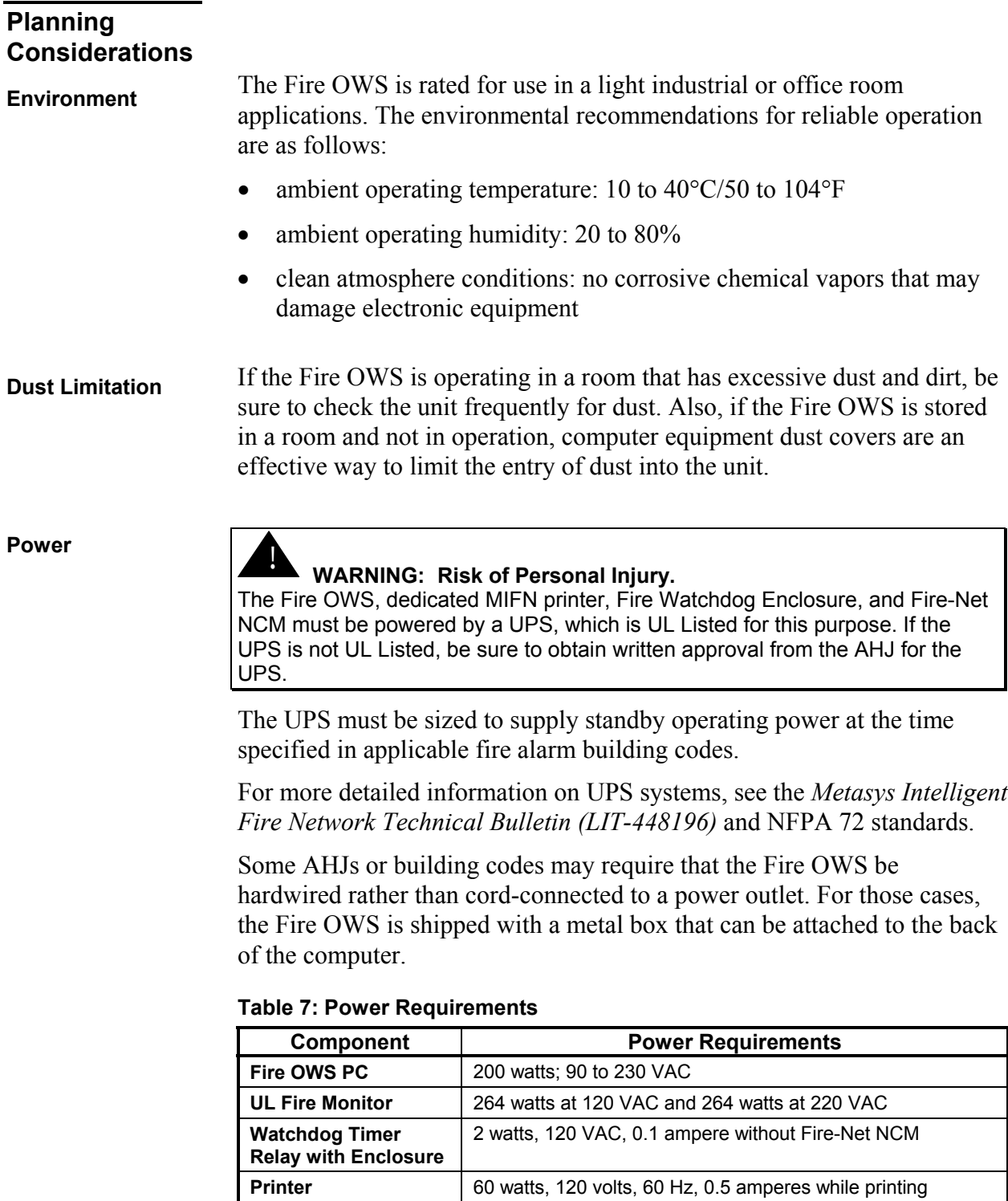

#### To comply with the UL 864 UOJZ and NFPA requirements for a Protected Premises (Local) Fire Alarm System, the password timeout for the Fire OWS operator must be set to 30 minutes or less. **Password Timeout**

If the operator does not press at least one key on the workstation within a 30-minute period, he or she is automatically logged off the system. When logged off, the operator must log on to operate the system.

To limit the risk of tampering, we recommend the Fire OWS operator log off when not monitoring the system.

<span id="page-18-0"></span>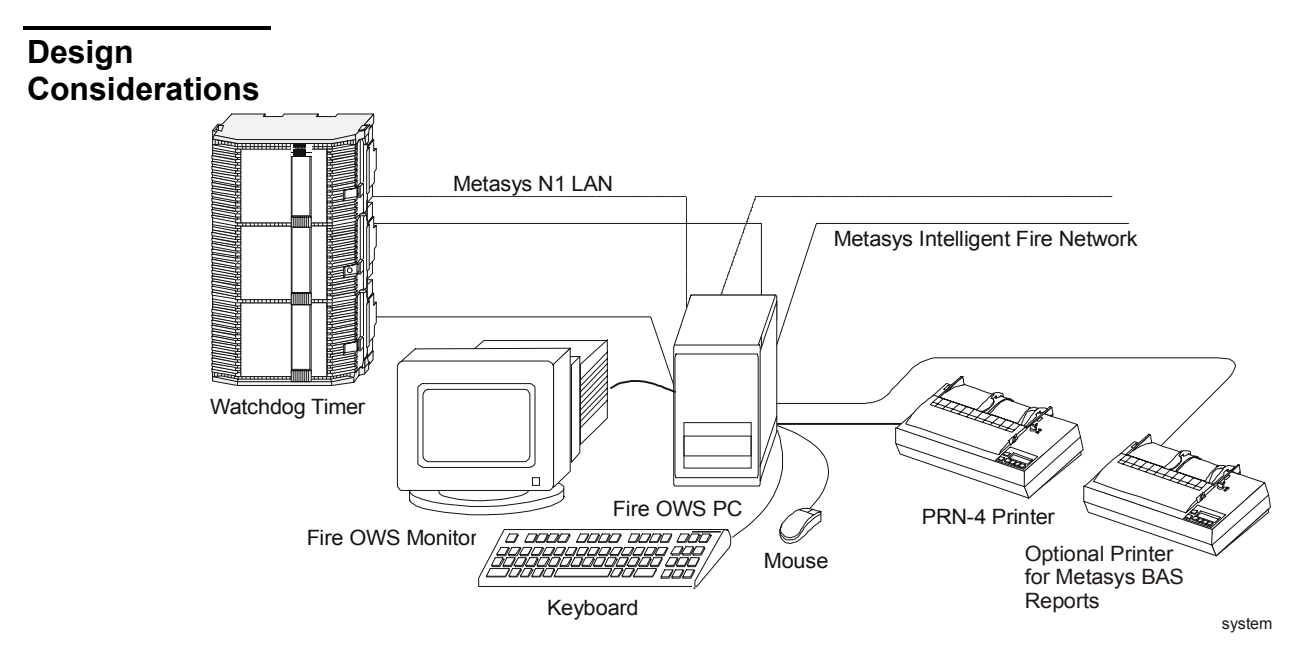

#### **Figure 1: System Configuration**

When installing the Fire OWS, the following restrictions apply:

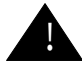

### ! **CAUTION: Risk of Damage**.

Do not place the monitor on top of the computer. The weight of the monitor may damage the computer housing, which could inhibit the Fire OWS from receiving alarms.

- Verify that the dedicated printer, Fire Watchdog Enclosure including the timer relay, and the Fire OWS are in the same room.
- Leave 3-4 inches in front of and behind the computer to allow for unobstructed air circulation and cable connections.
- Leave 12 inches unobstructed behind the computer to accommodate the metal box and flexible conduit required, if you are hardwiring the AC power to the Fire OWS.

[Table 8](#page-19-0) describes the physical dimensions of the Fire OWS components.

| <b>Dimensions</b>              | <b>Size</b>                                                      |  |  |  |
|--------------------------------|------------------------------------------------------------------|--|--|--|
|                                | Fire OWS (PC only)                                               |  |  |  |
| Height                         | 362 mm (14.25 inches)                                            |  |  |  |
| Width                          | 216 mm (8.50 inches)                                             |  |  |  |
| <b>Depth</b>                   | 425 mm (16.75 inches)                                            |  |  |  |
| Keyboard                       |                                                                  |  |  |  |
| <b>Height</b>                  | 63 mm (2.50 inches)                                              |  |  |  |
| Width                          | 463 mm (18.25 inches)                                            |  |  |  |
| <b>Depth</b>                   | 171 mm (6.75 inches)                                             |  |  |  |
|                                | <b>17-Inch Monitor</b>                                           |  |  |  |
| <b>Height</b>                  | 410 mm (16.15 inches)                                            |  |  |  |
| Width                          | 410 mm (16.15 inches)                                            |  |  |  |
| <b>Depth</b>                   | 425 mm (16.75 inches)                                            |  |  |  |
| Weight                         | 22 kg (48.50 lb)                                                 |  |  |  |
| <b>21-Inch Monitor</b>         |                                                                  |  |  |  |
| <b>Height</b>                  | 490 mm (19.30 inches)                                            |  |  |  |
| <b>Width</b>                   | 500 mm (19.70 inches)                                            |  |  |  |
| <b>Depth</b>                   | 488 mm (19.20 inches)                                            |  |  |  |
| Weight                         | 35 kg (77.15 lb)                                                 |  |  |  |
| Printer (PRN-3)                |                                                                  |  |  |  |
| Height                         | 134 mm (5.25 inches)                                             |  |  |  |
| Width                          | 456 mm (17.95 inches)                                            |  |  |  |
| <b>Depth</b>                   | 322 mm (12.70 inches)                                            |  |  |  |
| Weight                         | 11 kg (24.25 lb)                                                 |  |  |  |
| <b>Printer (PRN-4)</b>         |                                                                  |  |  |  |
| Height                         | 127 mm (5.00 inches)                                             |  |  |  |
| Width                          | 422 mm (16.60 inches)                                            |  |  |  |
| <b>Depth</b>                   | 356 mm (14.00 inches)                                            |  |  |  |
| Weight                         | 9.5 kg (20.95 lb)                                                |  |  |  |
| Printer (JPRN-5)               |                                                                  |  |  |  |
| <b>Height</b>                  | 201 mm (8.0 inches)                                              |  |  |  |
| <b>Width</b>                   | 483 mm (20.0 inches)                                             |  |  |  |
| <b>Depth</b>                   | 246 mm (9.5 inches)                                              |  |  |  |
| Weight                         | 8.0 kg (17.60 lb)                                                |  |  |  |
| <b>Fire Watchdog Enclosure</b> |                                                                  |  |  |  |
| <b>Height</b>                  | 590 mm (23.25 inches)                                            |  |  |  |
| <b>Width</b>                   | 410 mm (16.15 inches)                                            |  |  |  |
| <b>Depth</b>                   | 190 mm (7.50 inches)                                             |  |  |  |
| Weight                         | 7.0 kg (15.40 lb) (Does not include any devices mounted inside.) |  |  |  |

<span id="page-19-0"></span>**Table 8: Physical Dimensions for Fire OWS Configuration**

### <span id="page-20-0"></span>**Installation Procedures**

The Fire OWS is connected to the Metasys N1 LAN, MIFN, UPS power, Fire Watchdog Enclosure, and a dedicated MIFN printer, in addition to having several peripheral devices. This section explains how to connect the Fire OWS to:

- the Metasys N1 LAN and the MIFN
- the Fire Watchdog Enclosure
- the dedicated MIFN and optional Metasys BAS printers
- the Uninterruptible Power Supply (UPS)
- the monitor, keyboard, and mouse

#### ! **WARNING: Risk of Personal Injury.**

The Fire OWS, dedicated MIFN printer, Fire Watchdog Enclosure, and Fire-Net NCM must be powered by a UPS, which is UL Listed for this purpose. If the UPS is not UL Listed, be sure to obtain written approval from the AHJ for the UPS.

[Table 9](#page-20-1) summarizes all of the connections that must be made to the Fire OWS.

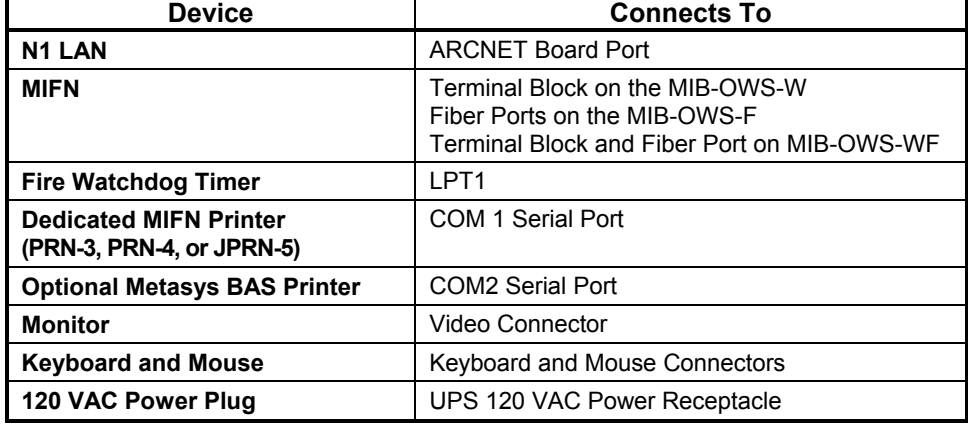

#### <span id="page-20-1"></span>**Table 9: Device Connections on the Fire OWS PC**

#### **Table 10: I/O PC Settings**

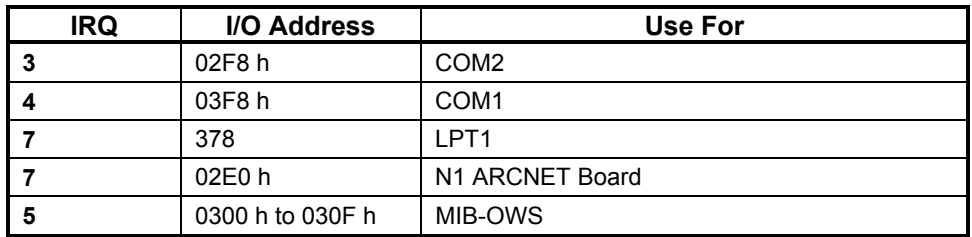

<span id="page-21-1"></span>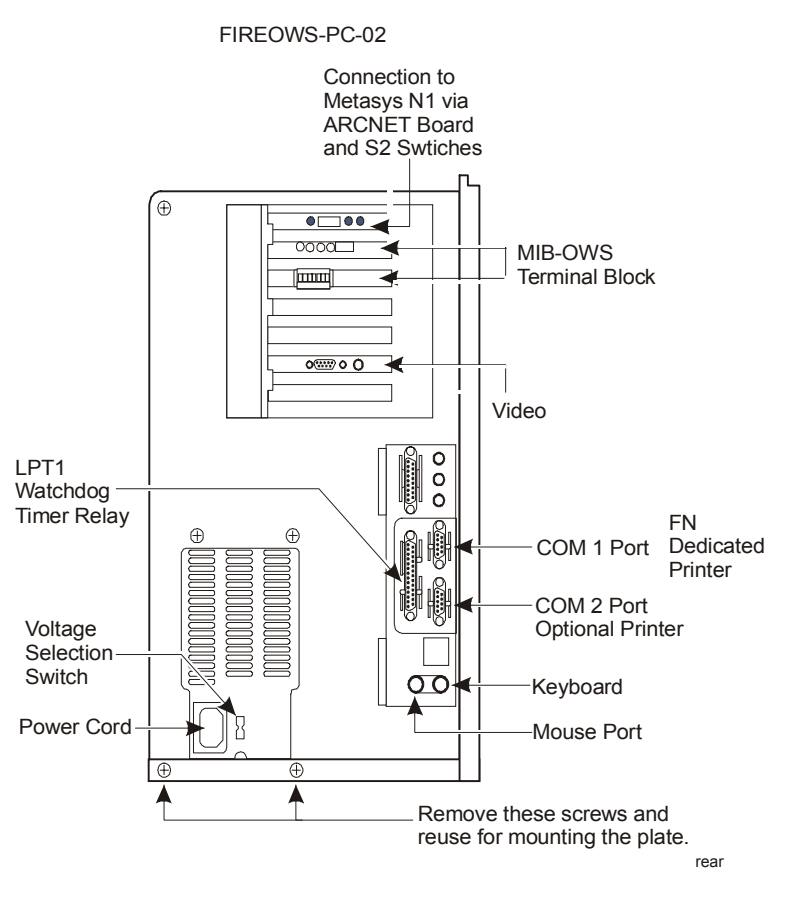

**Figure 2: Rear View of Fire OWS PC**

Follow the steps below to connect the Fire OWS to the N1 LAN.

#### <span id="page-21-0"></span>**Connecting to the Metasys Network**

- 1. Install a T-connector into the port of the Fire OWS ARCNET board.
- 2. Connect the N1 LAN cable to one end of the T-connector. If the workstation is at the end of the N1 LAN communication circuit, connect a 93-ohm terminator cap to the other end of the T-connector. If the workstation is not at the end of line, connect the other segment of N1 LAN cable (that goes to the next node) to the T-connector.

For additional information on connecting the Fire OWS to the N1 LAN and for specific information regarding the T-connector and terminator cap, see the *N1 ARCNET Local Area Network Technical Bulletin (LIT-636017)*.

After you make the N1 LAN connection, you also need to set the node address on the N1 LAN ARCNET board S2 switches.

The N1 LAN ARCNET board comes factory installed with the settings shown below.

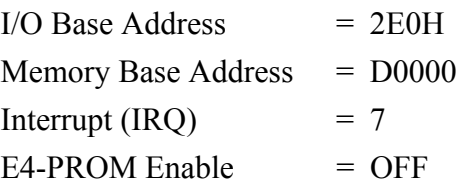

**N1 ARCNET Settings**

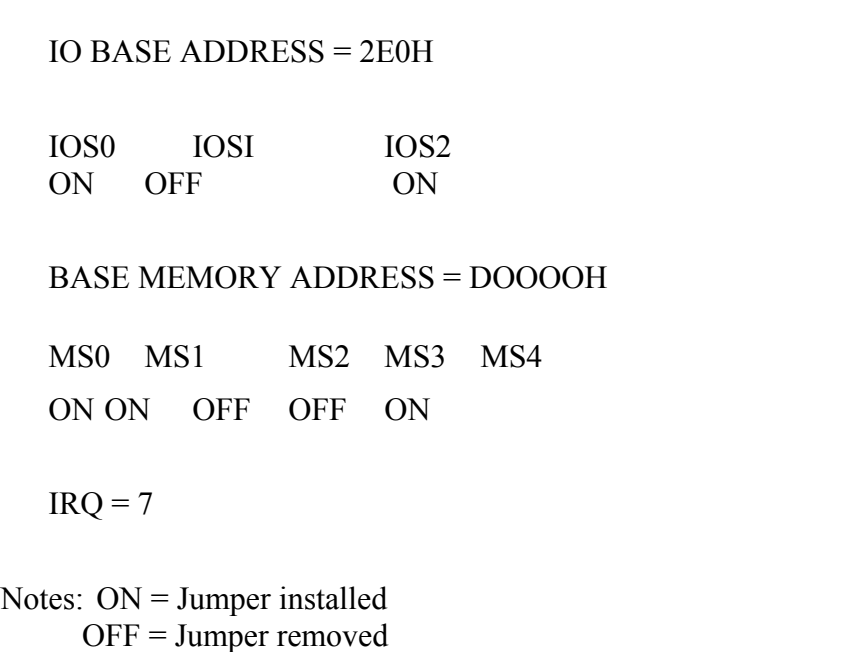

#### **Figure 3: Jumper Settings on CCSI ARCNET PCA66-CXB**

Check to make sure that the following jumpers are configured correctly:

- BALE (Bus Address Latch Enable) has no jumper.
- IOCHRDY (I/O Channel Ready) jumper for low-speed Pentium computers
- 0WS (Zero Wait State) jumper is required for high-speed Pentium computers.
- MEMEN16B (Enable 16 Bit Memory) jumper is required for high-speed Pentium computers. (There cannot be a jumper on both IOCHRDY and OWS at the same time.)

You need to set the node address of the Fire OWS on the Fire OWS N1 LAN ARCNET board. All network nodes connected to either the N1 LAN or the MIFN must have a node address to identify it on either one or both of the networks. IFC panels, INAs, Fire-Net NCMs, and Fire OWSs are all MIFN nodes. The IFC panels and INAs are only connected to the MIFN, while the Fire-Net NCMs and Fire OWSs are connected to both the N1 LAN and the MIFN. Since they connect to two networks, certain restrictions apply to the **N1 Node ID Switches**

Fire-Net NCM and Fire OWS node address. The node address for the Fire OWS and Fire-Net NCM must be:

- within the range specified under **IMPORTANT** listed below
- the same number on both the N1 LAN and the MIFN

**Note:** The MIB does not have DIP switches to set its node address. The MIB assumes the same address that is set on the N1 ARCNET card in the Fire OWS or the N1 ARCNET card on the Fire Net NCM.

**IMPORTANT:** The Fire OWS must have a network node address between 150-159. Each Fire-Net NCM must have a network node address between 70-79.

Only Fire-Net NCMs and Fire OWSs can have node addresses in those ranges. None of the other standard Metasys Operator Workstations, IFC panels, standard NCMs, or INAs can use these node addresses. However, nodes that are exclusive to either the N1 LAN or the MIFN can use the same node address. For example, an IFC panel on the MIFN can use the same node address as a standard NCM that is connected to the N1 LAN only.

If you already have network nodes that are within the designated ranges for the Fire-Net NCM and Fire OWS, you must change their node addresses. Refer to the appropriate technical bulletin for how to change that node's address. For example, to change the node address of a standard Operator Workstation that has an address between 150-159, see the *Operator Workstation Technical Bulletin (LIT-636013).*

Set the node address on the switches located on the N1 ARCNET board. Refer to the manual that came with the N1 ARCNET board for specifics on how to set the switches. [Figure 4](#page-23-0) shows an example of a node address within the required range for a Fire OWS (default is 150).

<span id="page-23-0"></span>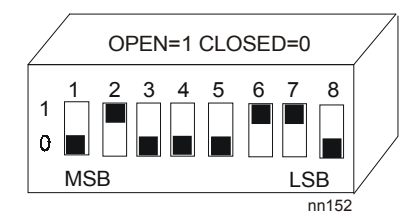

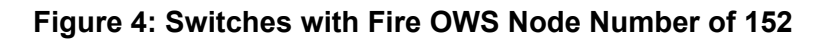

<span id="page-24-0"></span>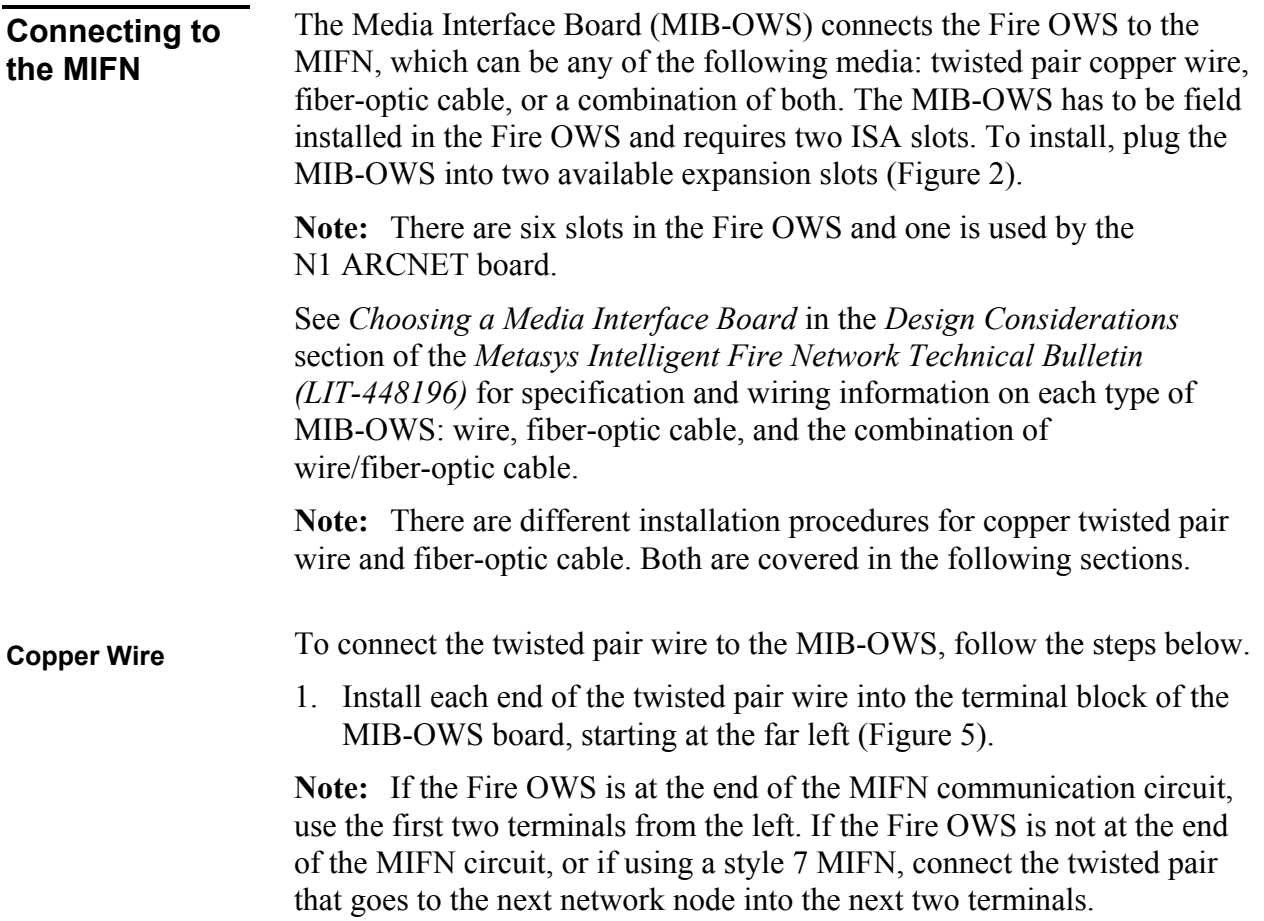

<span id="page-25-0"></span>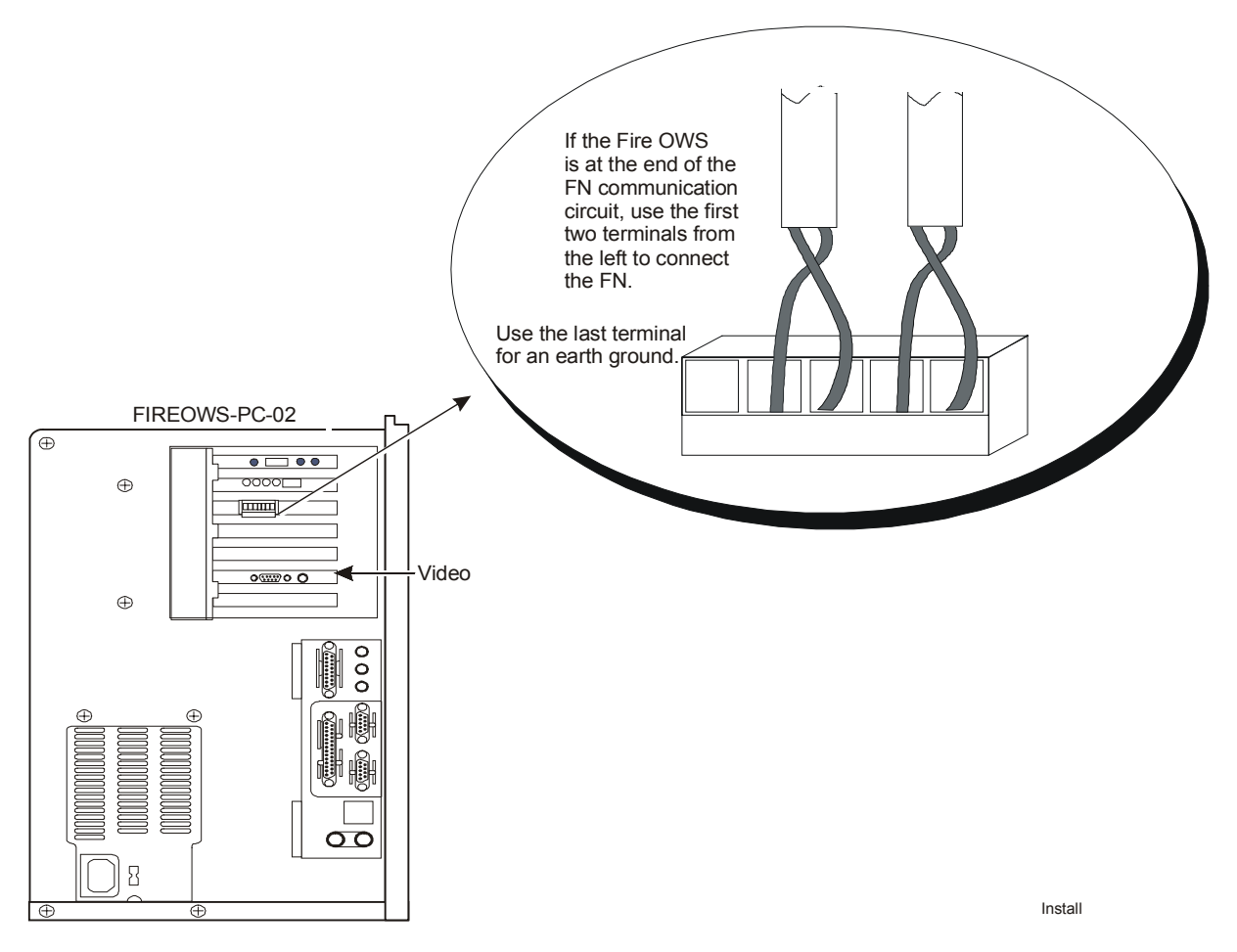

#### **Figure 5: Installing the Twisted Pair Wire into the MIB-OWS Terminal Block**

- 2. Connect the far right terminal to earth ground the terminal block using the computer box.
- 3. Set the interrupt selector jumper to IRQ5 [\(Figure 6\)](#page-26-0).

<span id="page-26-0"></span>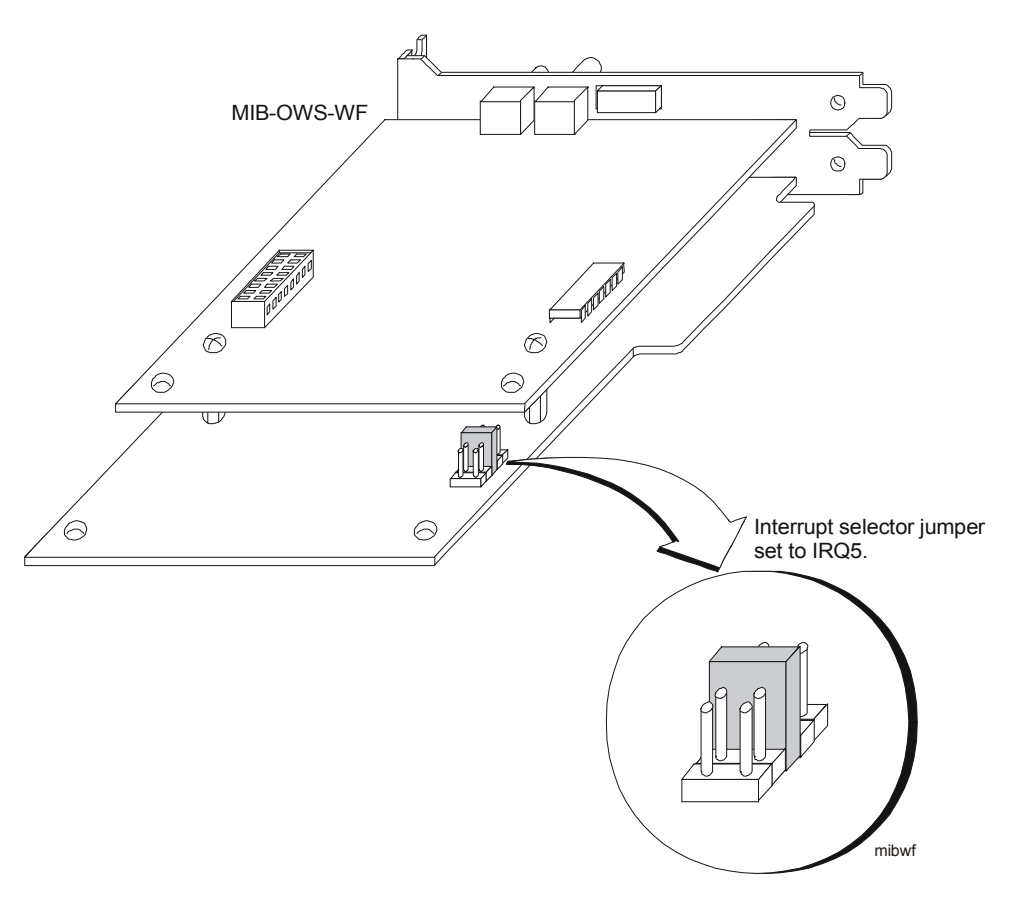

**Figure 6: Media Interface Board Jumper**

- To install fiber-optic cable into the MIB-OWS, use a fiber-optic cable that is terminated with an ST connector. The Straight Tip (ST) connector has a bayonet locking system that you can connect using the steps below [\(Figure 7](#page-27-1)): **Fiber-Optic Cable**
	- 1. Line up the peg on the fiber-optic cable connector with the slot on the top of the MIB-OWS receptacle.
	- 2. Twist the spring-loaded fiber-optic cable collar to line up the slots on the collar with the two pegs on the receptacle.
	- 3. Push the fiber cable into the MIB-OWS receptacle and twist the spring collar so the receptacle pegs lock into place.

<span id="page-27-1"></span>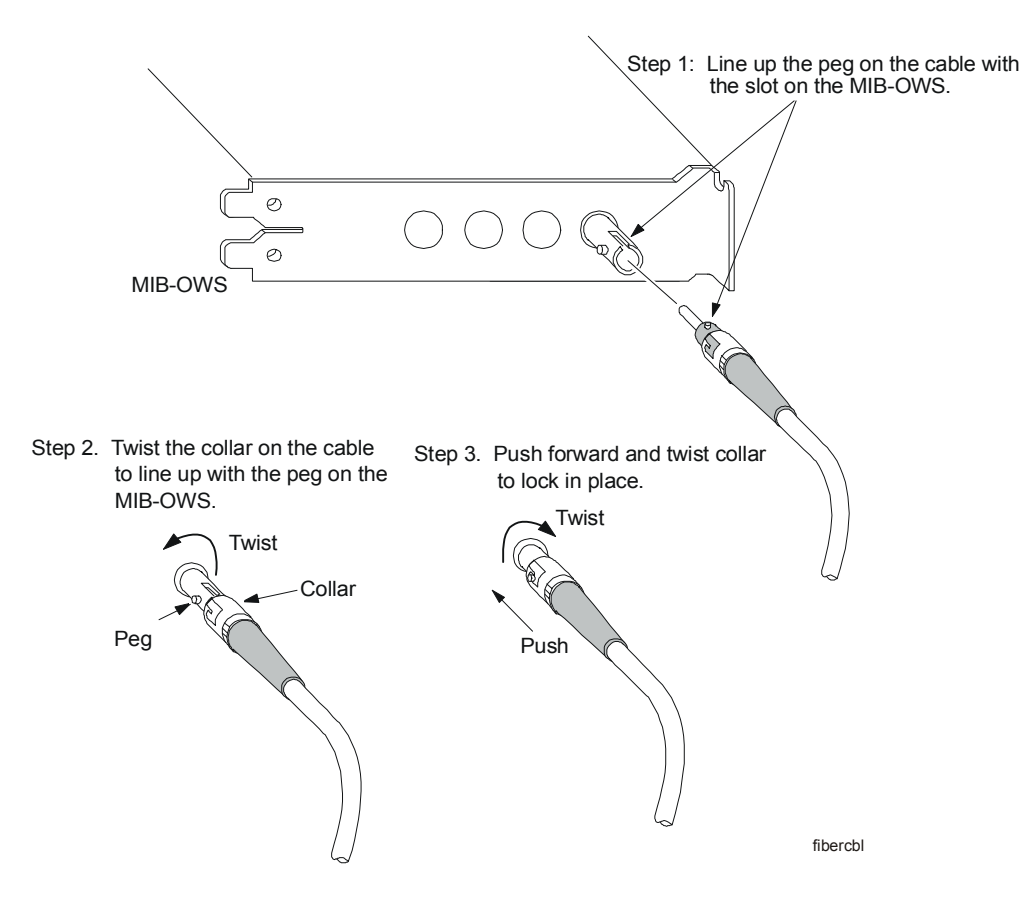

**Figure 7: Connecting the Fiber-Optic Cable to the Fire OWS**

### <span id="page-27-0"></span>**Connecting the Fire Watchdog Enclosure**

To meet UL requirements, every Fire OWS must have a Fire Watchdog Enclosure that alerts the operator if the Fire OWS should stop operating. The Fire Watchdog Enclosure consists of a three-tiered Universal Packaging Module (UPM), which holds the watchdog timer relay and, optionally, a Fire-Net NCM.

The purpose of the watchdog timer relay is to monitor the operation of the Fire OWS via the LPT1 port. If the Fire OWS stops operating, the watchdog timer relay reports a trouble. An audible alarm sounds if the Fire OWS fails to reset the timer relay within the allowed time.

When installing the Fire Watchdog Enclosure, you must follow the guidelines below to comply with UL requirements. The Fire Watchdog Enclosure:

- comes with a 15 foot cable that is prewired
- must be in the same room as the Fire OWS
- must be powered by a UPS system
- must be permanently mounted in the room (cannot be mounted to a movable object)

The installation of the Fire Watchdog Enclosure involves mounting the unit to a wall or fixed unit and installing/connecting hardware inside the Fire Watchdog Enclosure. For details on how to connect the Fire Watchdog Enclosure to UPS power, see the *Universal Packaging Module Technical Bulletin (LIT-6363070)*. The Fire Watchdog Enclosure is an EN-EWC-35.

**Mounting the Fire Watchdog Enclosure**

The piezo sounder is located at the bottom of the Fire Watchdog Enclosure. Mount the enclosure on a wall or a fixed unit where the bottom of the enclosure is not blocked. The piezo sounder must be audible to the operator.

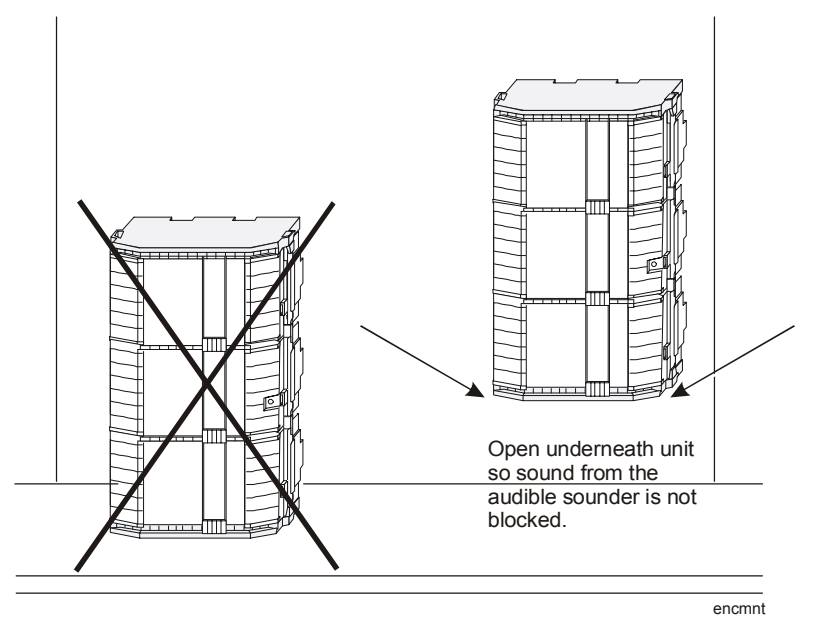

**Figure 8: Mounting the Fire Watchdog Enclosure**

The relay is shipped with the Fire Watchdog Enclosure and is field installed. To mount the relay:

- 1. Plug the timing relay into the socket located at the lower left corner of the enclosure [\(Figure 10](#page-30-1)).
- 2. Verify that the relay settings match [Figure 9](#page-29-0) and [Table 11](#page-29-1).

**Note:** The switches are glued into position by the factory to comply with UL Listing requirements. Do not operate the system with any other settings.

#### **Installing Devices Inside Enclosure**

<span id="page-29-0"></span>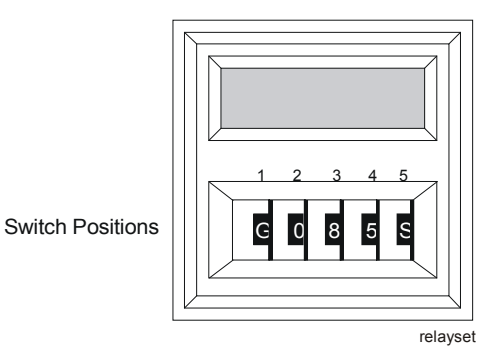

**Figure 9: Timing Relay Settings**

<span id="page-29-1"></span>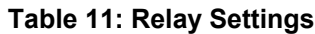

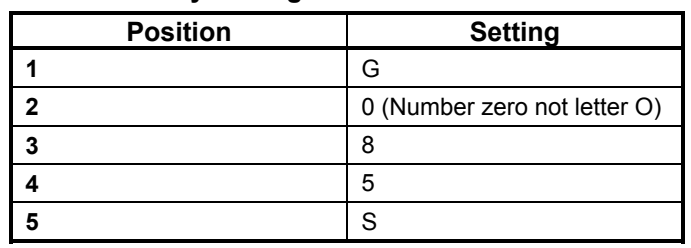

The enclosure can also house a Fire-Net NCM. To mount the Fire-Net NCM, you need four plastite screws that come packaged with the Fire-Net NCM. Notice the four slots on the four corners of the Fire-Net NCM. You use those to mount the Fire-Net NCM on the plastic pegboard backing of the enclosure.

To mount the Fire-Net NCM:

1. Find the four marked pegs on the backing of the enclosure. Mount the right corner of the Fire-Net NCM in the lowest right peg using the screws provided.

<span id="page-30-1"></span>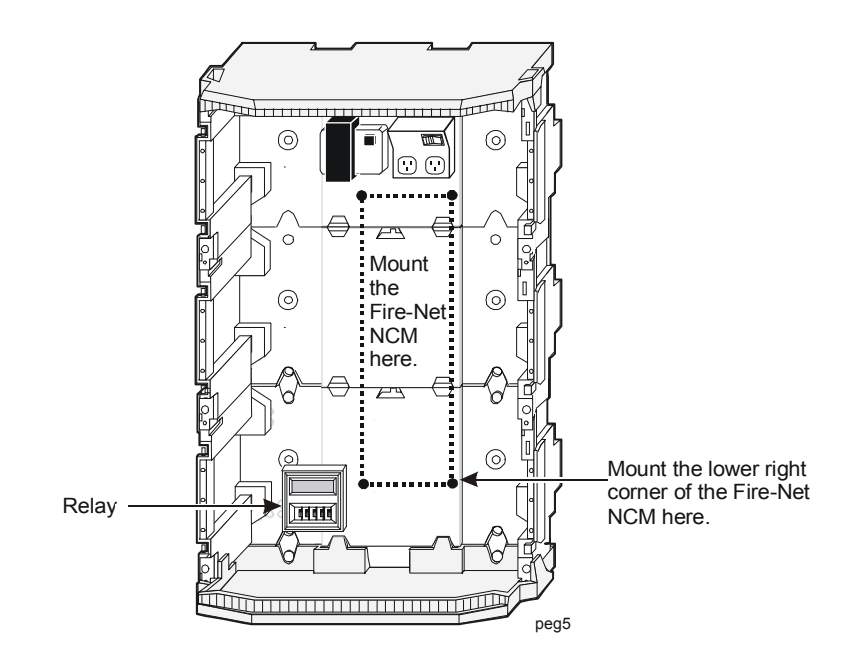

**Figure 10: Mounting the Fire-Net NCM**

- 2. Screw the remaining plastite screws into the remaining corners of the Fire-Net NCM.
- 3. Plug in the power cord to the receptacle at the top of the enclosure after the Fire-Net NCM is securely mounted.
- 4. Use the nylon ties supplied with the enclosure to run the cable up the side of the enclosure.

For information on how to connect the Fire-Net NCM to the N1 LAN and the MIFN, see the *Appendix A: Fire-Net NCM* section of the *Network Control Module 300 Series Technical Bulletin (LIT-6360251)*.

To connect the Fire Watchdog Enclosure to the Fire OWS, plug the cord from the enclosure into the LPT1 port on the back of the Fire OWS.

#### <span id="page-30-0"></span>**Connecting the Printers**

### ! **WARNING: Risk of Damage.**

The printer must be powered by a UPS system. If a UPS system is not used, the printer cannot function during a power failure as required by the UL Listing.

**Note:** You must install printer drivers for all printers connected to either the N1 LAN or the MIFN. You must include remote printers located elsewhere on the Metasys system.

Every Fire OWS must have a dedicated printer that reports MIFN messages only. There are three UL requirements:

- The printer has to be in the same room as the Fire OWS.
- The maximum length allowed for the RS-232 cable is 15.2 m (50 feet) (EIA-232-D).
- The printer must be connected to a UPS system.

The PRN-3, PRN-4, and JPRN-5 are suitable printers. Each printer is housed in its own separate enclosure and is suitable for placement on a desk top, counter, or table. Place the printer in a secured area to prevent theft of the printer and/or printed records.

To install the dedicated MIFN printer:

- 1. Locate the printer within 15.2 m (50 feet) of the Fire OWS and in an area that allows for the paper to be fed through and collected.
- 2. Connect one end of the printer cable to the printer and the other into the COM 1 serial port on the Fire OWS. The cable must be field assembled. (See [Figure 11](#page-31-0) for pinouts.)
- 3. Connect the power cable from either the PRN-3, PRN-4, or JPRN-5 into a UPS system.
- 4. Verify that the printer can be turned on and run a test page following the instructions located in the printer manual.

<span id="page-31-0"></span>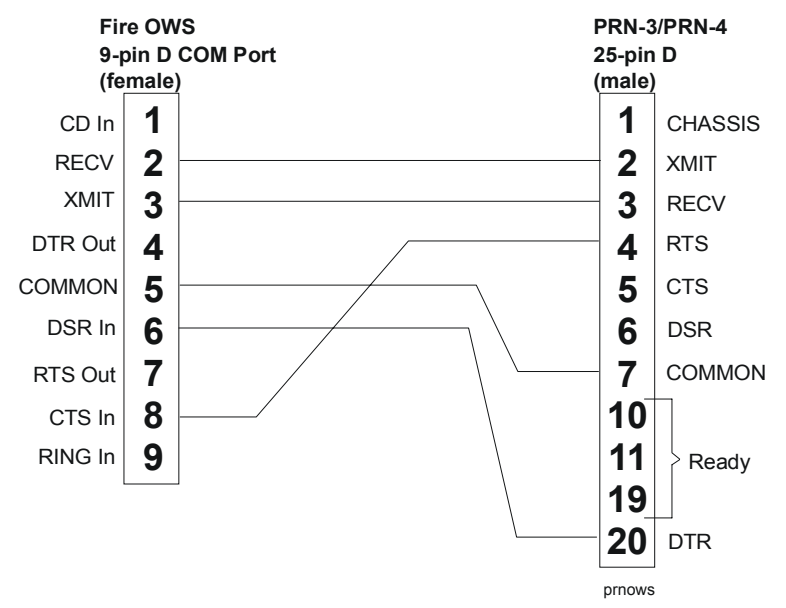

**Figure 11: Cabling Between 9-pin PC COM 1 Port and PRN-3, PRN-4, or JPRN-5 25-pin Cable**

Following the installation, you need to configure the printer.

#### You must connect the Fire OWS's dedicated printer to the COM1 port. If you would like to have a second printer for printing Metasys reports, you can connect it to COM2. **Dedicated Printer Configuration**

The printer parameters for the PRN-3, PRN-4, and JPRN-5 are included in [Table 12,](#page-32-0) [Table 13,](#page-33-0) and [Table 14.](#page-34-0) Once you set the parameters on the printer, follow the instructions for setting the printer up in the Windows 98 operating system.

**IMPORTANT:** The dedicated UL fire printer attached to COM1 must not be the Windows default printer. The dedicated UL fire printer attached to COM1 must only be used for logging fire alarm events.

#### <span id="page-32-0"></span>**Table 12: PRN-3 Setup Parameters**

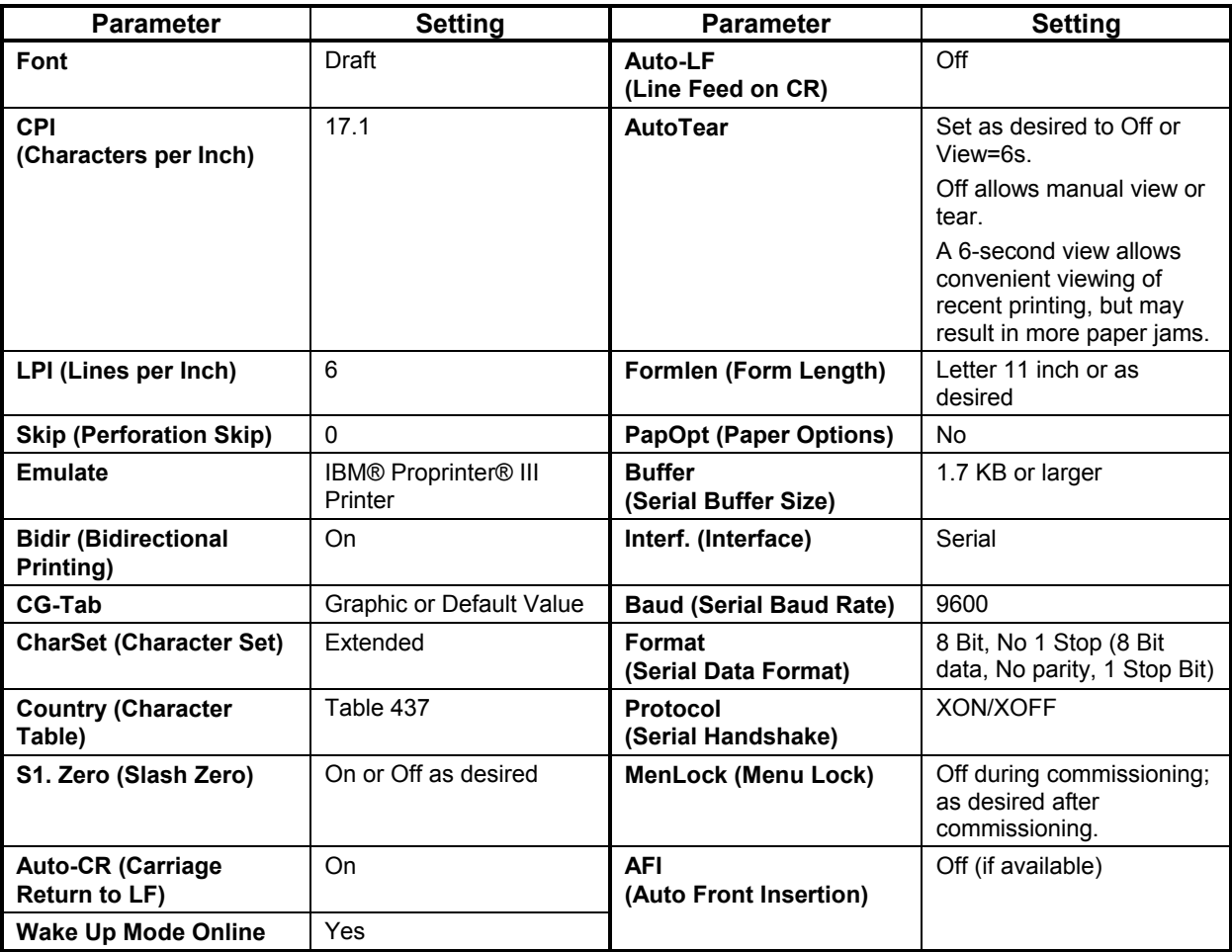

#### <span id="page-33-0"></span>**Table 13: PRN-4 Setup Parameters**

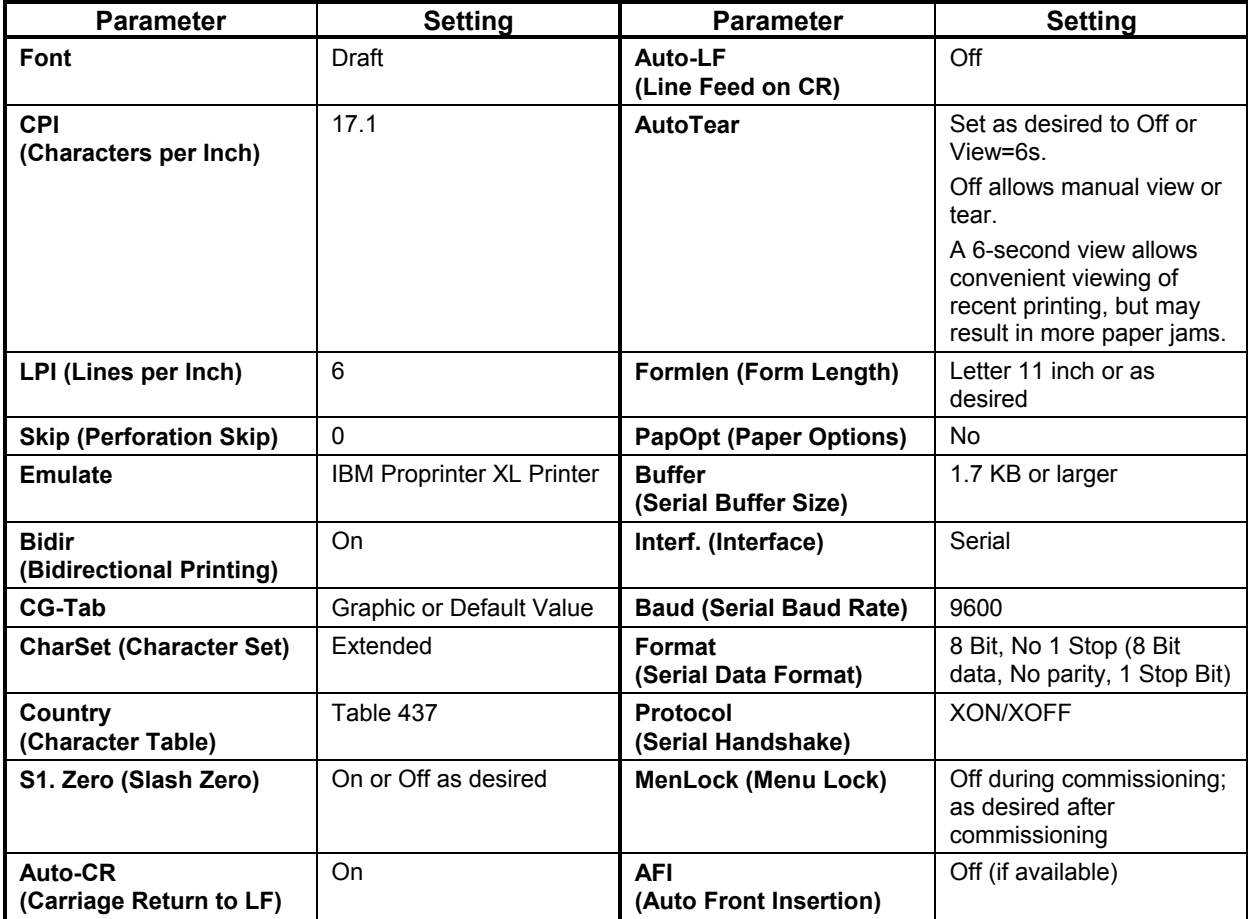

<span id="page-34-0"></span>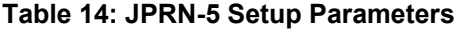

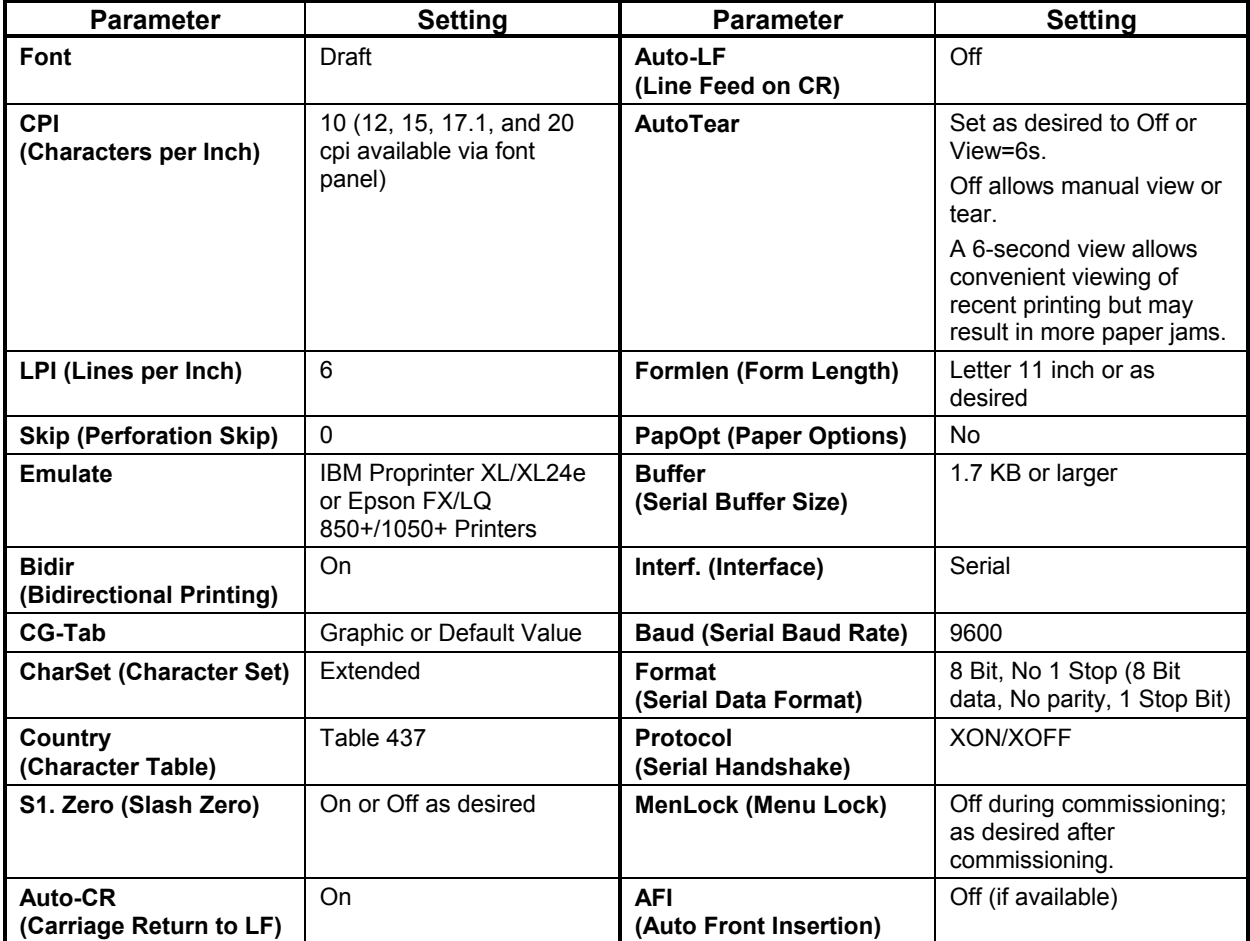

#### *Printer Setup in the Windows 98 Operating System*

To set up the PRN-3, PRN-4, or JPRN-5 as the dedicated printer in the Windows 98 operating system, follow the steps below:

- 1. Double-click on the Print Manager icon under the Main program group. The Print Manager dialog box appears.
- 2. Select Medium Priority and close Print Manager from the Options menu.
- 3. Double-click on the Control Panel icon under the main program group.
- 4. Double-click on the Printers icon. The Printers dialog box appears.
- 5. Verify that the Use Print Manager option is selected.
- 6. Select IBM Proprinter III driver under the installed printers scroll box for the PRN-3 or IBM Proprinter XL driver for the PRN-4. If the printer is not listed, choose Add. Select IBM Proprinter III or XL from the list of printers and press the Install button. The Install Drivers dialog box prompts you to install your Windows 98 disk and add the printer driver. After installing the printer driver, it should appear in your Printers scroll box. Close the Install Drivers dialog box to save changes.
- 7. Select IBM Proprinter III or XL from the list and press the Connect button. You are making several changes to this dialog box. Do not press OK until all the steps are complete.
- 8. Verify that the Fast Printing Direct to Port option is selected.
- 9. Select COM 1 from the list of ports and press the Settings button. The Settings dialog box appears.
- 10. Verify the settings match the list below.
	- Baud Rate: 9600
	- Data Bits: 8
	- Parity: None
	- Stop Bits: 1
	- Flow Control: Xon/Xoff
- 11. Click OK to save the settings and close the Settings dialog box.
- 12. Click OK to save changes to and close the Connect dialog box.
- 13. Click Close to save changes to and close the Printers dialog box.

Note: Do not define the printer to the Metasys system.

You can connect a second optional serial printer to the COM2 port on the Fire OWS. You do not need to plug the printer into a UPS. To install, connect the printer cable into the COM2 port of the Fire OWS. (See [Figure 2.](#page-21-1)) **Optional Printer**

> To set up the optional printer, you need to configure the printer for Metasys applications. Configuring the printer is a two step process: add the printer driver through Windows 98 Control Panel and define the printer on the Metasys system.

When the Metasys Network prints Change-of-State (COS) and transaction reports, it sets the printer to condensed type to ensure that these messages print properly. This condensed type process is done internally by sending the printer a character code of **15**. Most printers use character code **15** as the default switch for condensed print. However, if your printer does not work with Code 15, you need to find the correct code in the printer's literature. Then, add a statement in the METASYS.INI file in the [METASYS] section that identifies the code. Follow these steps to configure the printer in either case:

1. Install the correct driver for your printer through Windows 98 Control Panel (Printer option). Refer to *Microsoft Windows User's Guide* for details.

**Note:** The default printer selection in the Control Panel sets the **device=** parameter in the WIN.INI file.

2. Define the printer as a Metasys device.

**Note:** Online, the name of the printer and driver you specify in the definition window must be identical to the printer and driver installed in Control Panel (in Step 1).

**Note:** In DDL, the printer and driver you specify in the GLOBAL file when defining the Printer (using the PTR keyword) must match the Control Panel printer and driver settings. (The DDL default for printer type is IBM Proprinter driver, and the default for driver is PROPRINT.)

**Note:** These settings must also match the **device=** parameter in the WIN.INI file.

3. If not yet connected, connect the printer to the Fire OWS.

**Note:** If a printed report looks fine, the condensed code is set correctly. If a printed report contains garbled text, the condensed code is incorrect. Refer to the literature that came with your printer to find the code for condensed print. If the printer requires more than one code, separate each with a comma on the same line. Add the following line under the [METASYS] section of the METASYS.INI file:

<printer name>=<condensed code char num>[,<condensed code char num>]

**Note:** For example, if the name of your printer is **Quick Print** and the condensed code is **10**, the statement would be:

Quick Print=10

**Note:** If you want to turn off the automatic form feed at the beginning of every summary, update the following statement in the [METASYS] section of the METASYS. INI file (by changing the 0 to 1):

```
DisableFormFeed=1
```
#### <span id="page-37-0"></span>**Connecting Power to the FIREOWS-PC-02**

If the AHJ or building code requires that the Fire OWS be hardwired rather than cord connected to the power outlet, refer to [Figure 12](#page-39-0) and follow the steps below:

- 1. Remove the cover from the Power Cord Locking Bracket (FIRE-PCLB-4), which is included with FIREOWS-PC-02.
- 2. Remove the screws from around the power supply at the FIREOWS-PC-02.
- 3. Attach the FIRE-PCLB-4 enclosure to the back of the FIREOWS-PC-02 by inserting the tabs into the slots, using the original screws.
- 4. Attach the FIRE-PCLB-4 with attached nuts and wire as before.
- 5. Cut off the plug end of the computer power cord.
- 6. Plug the socket end of the power cord into the computer.
- 7. Install a 3/4-inch conduit fitting in the knockout hole of the power cord locking bracket cover.

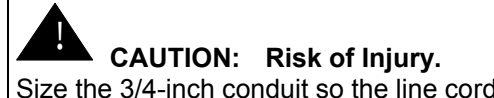

Size the 3/4-inch conduit so the line cord can reach a junction box at the other end of the conduit.

- 8. Thread the power cord through the cover and conduit.
- 9. Connect the power cord to the 46097 power line protector as shown.
- **Note:** The 46097 power line protector must reside in a junction box.
- 10. Connect 115 VAC, 60 Hz primary power or 230 VAC, 50 Hz primary power to the 46097. Primary power connected to the 46097 (115 VAC or 230 VAC) depends upon the position of the voltage selection switch. All wiring must remain in conduit.

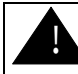

#### ! **WARNING: Risk of Injury.**

Improper voltage selection can damage the computer and void the warranty.

- 11. Turn power switch on for the circuit.
- 12. Replace the cover on the FIRE-PCLB-4 enclosure and secure with two screws.

<span id="page-38-1"></span><span id="page-38-0"></span>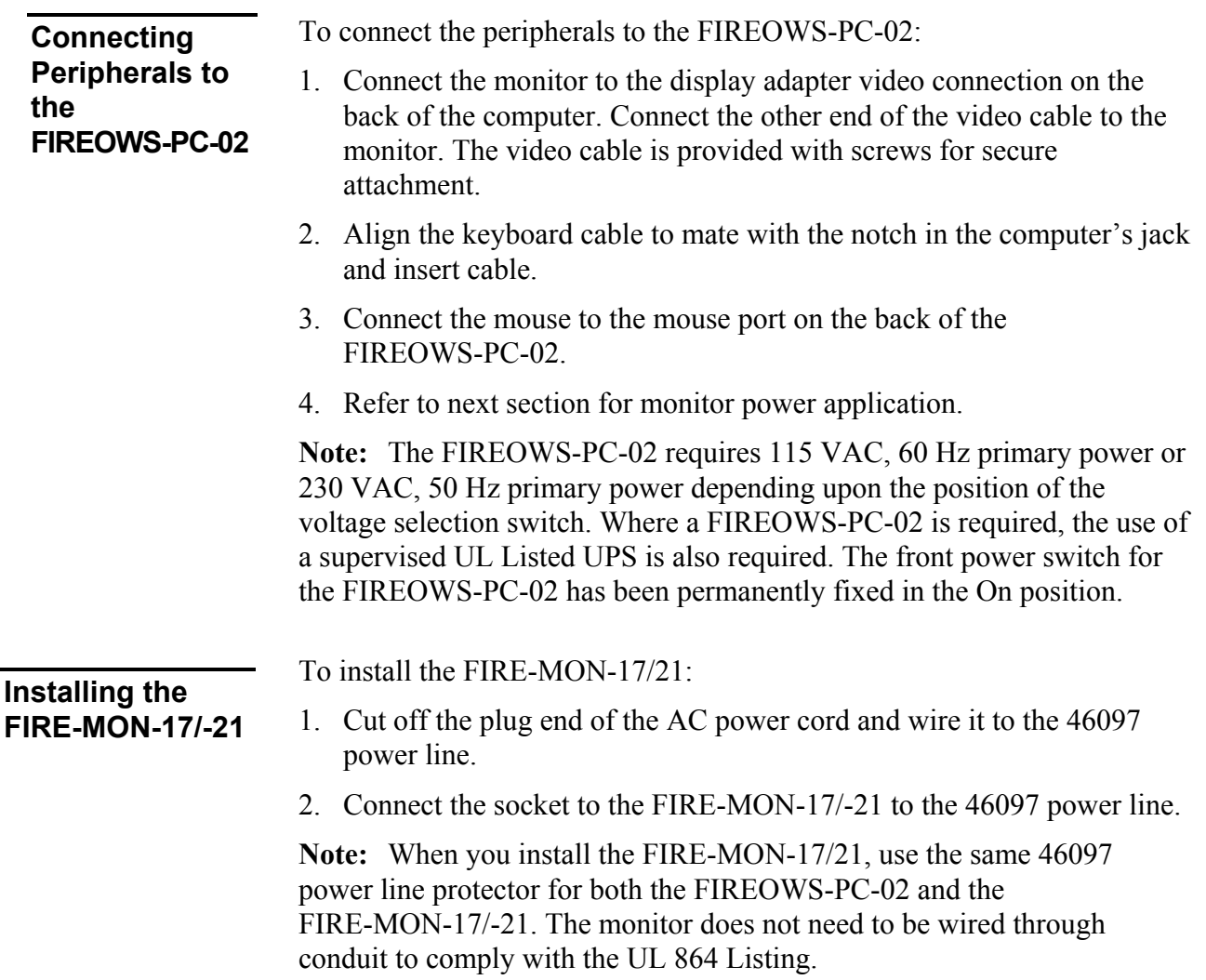

<span id="page-39-0"></span>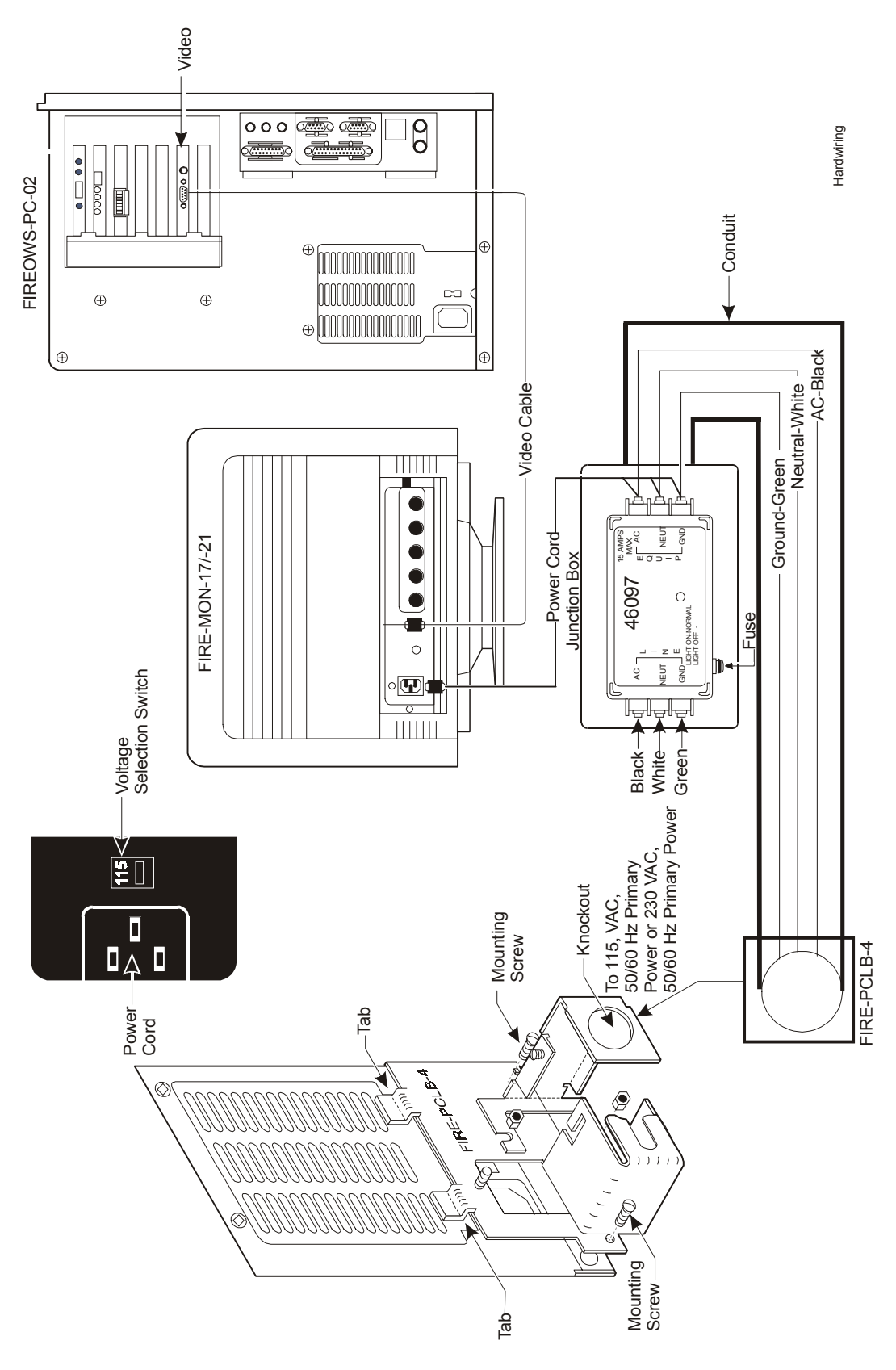

**Figure 12: Hardwiring the Fire OWS**

# <span id="page-40-0"></span>**Commissioning Procedures**

<span id="page-40-1"></span>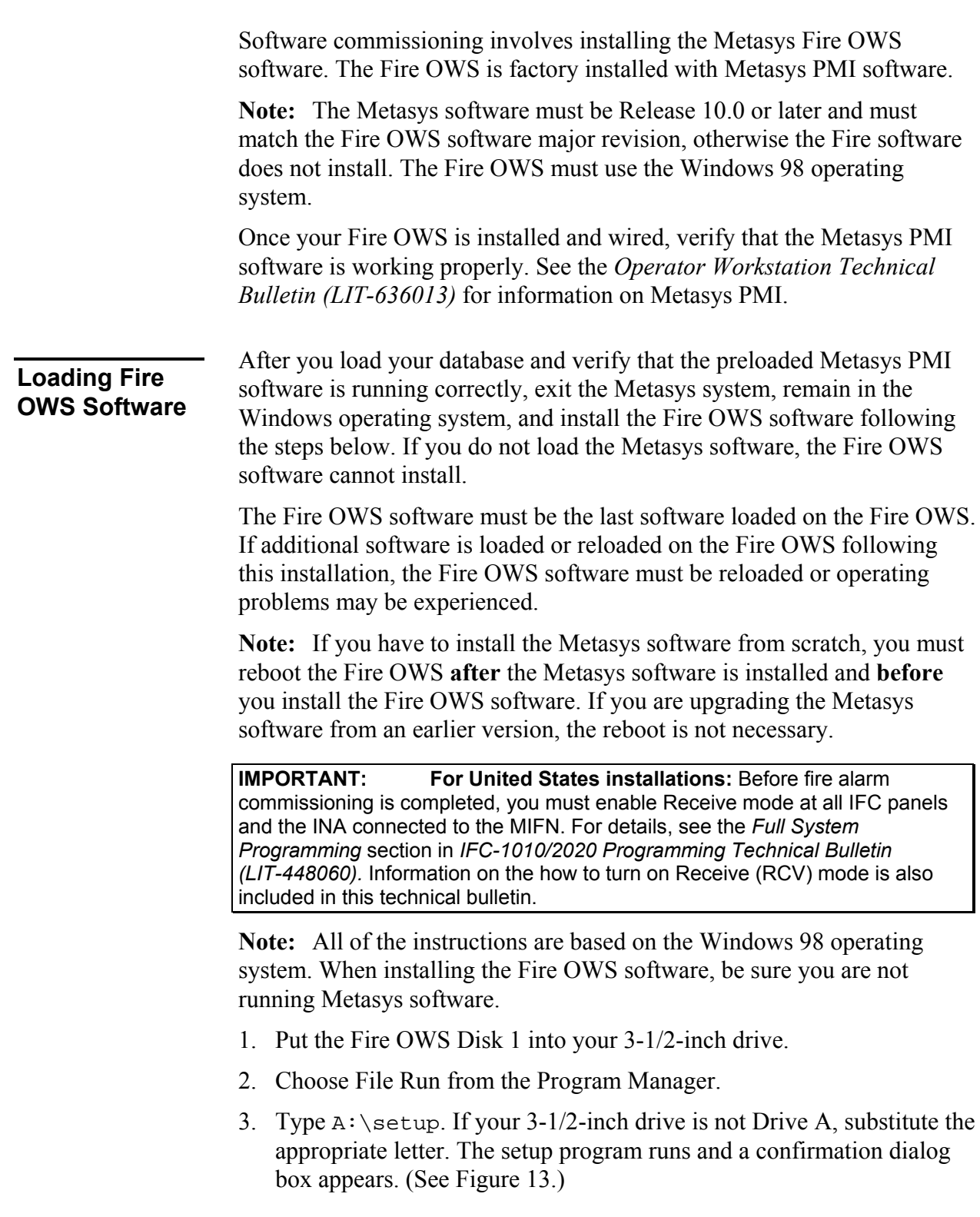

<span id="page-41-0"></span>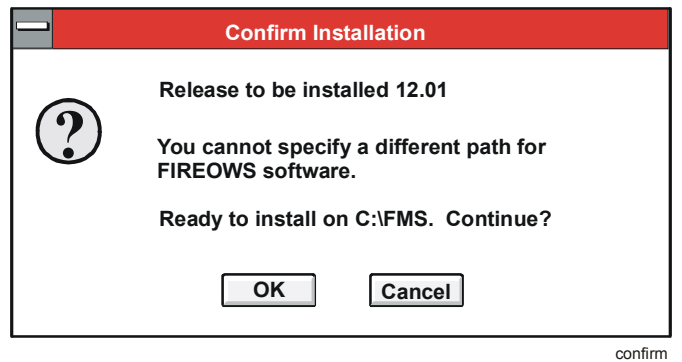

**Figure 13: Install Dialog Box**

4. Answer OK to the prompt to continue and the setup program transfers the files.

**Note:** If the Metasys software is not properly loaded on the Fire OWS, you can see the error dialog boxes shown in [Figure 14](#page-41-1) and [Figure 15](#page-41-2).

<span id="page-41-1"></span>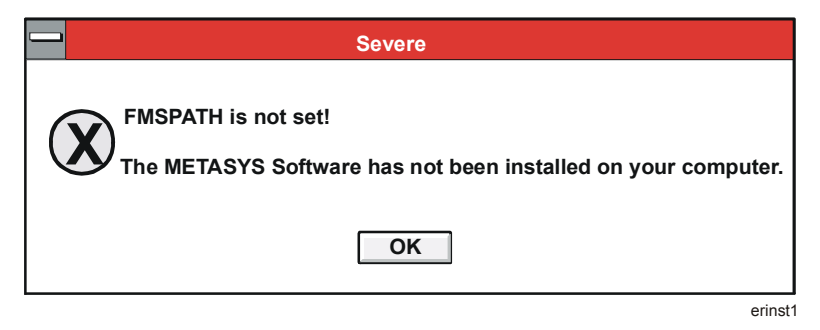

#### <span id="page-41-2"></span>**Figure 14: Install Error Message**

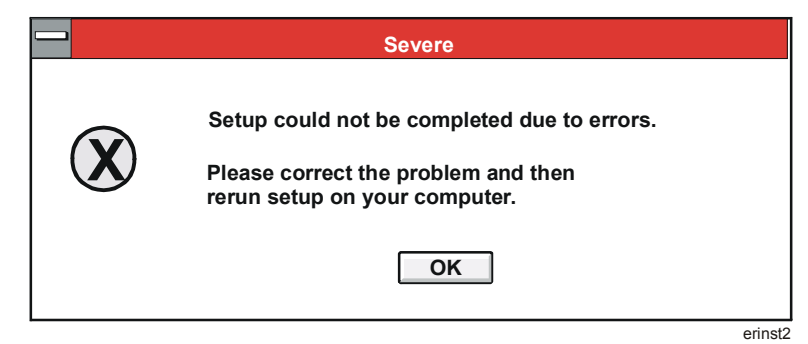

#### **Figure 15: Second Install Error Message**

- 5. Install Disk 2 and press Enter to continue when the computer prompts.
- 6. Answer the following questions that pertain to the MIFN communication level signal level at the end of the setup.

**Note:** These questions only appear the first time the Fire OWS is loaded. For upgrades, the existing values are kept.

Initially set MIFN Port A to Low Threshold? Initially set MIFN Port B to Low Threshold? Initially set Style 4 (Select No for Style 7)?

**Note:** For information on how to set the port, threshold, and wiring style options, see the *Metasys Intelligent Fire Network Technical Bulletin (LIT-448196)*.

7. Reboot when ready. Remove the install disk before answering Yes. If the machine does not reboot within 10 seconds, press  $Ctrl + Alt + Del$ .

**Note:** When the Fire OWS reboots, the software is installing on the system. The Metasys information screen comes up and you are prompted for your logon password.

### <span id="page-43-0"></span>**Appendix A: CONFIG.SYS and AUTOEXEC.BAT Files**

Verify that the CONFIG.SYS and AUTOEXEC.BAT contain the lines shown in the following examples (your versions may contain additional lines). These files are in the root directory. (See the INSTALL.OWS and README.OWS files on the PMI diskette *Volume 1* for any changes.)

#### <span id="page-43-1"></span>The Fire OWS software does not make any changes to the CONFIG.SYS file. **CONFIG.SYS**

#### <span id="page-43-2"></span>**AUTOEXEC.BAT**

For all platforms, the AUTOEXEC.BAT file should look similar to the following example. The Fire OWS software modifies the AUTOEXEC.BAT file and the modifications are shown in bold below.

In this example, indented text indicates a continuation of a single line that could not fit on one line on the page. Though all these lines must be present, they may appear in a different order. This file might also include additional lines that were present in the original AUTOEXEC.BAT.

```
@ECHO OFF
```

```
PATH=C:\;C:\DOS;C:\BATCH;C:\DFEDIT;C:\WINDOWS;
  C:\FMS\BIN (See Note 1 below.)
MODE COM1: BAUD=9600 PARITY=NONE DATA=8 STOP=1
MODE COM2: BAUD=9600 PARITY=NONE DATA=8 STOP=1
MODE LPT1:=COM2:
SET DFEDIT=C:\DFEDIT
SET TMP=C:\GPLTMP (See Note below.)
SET GPLUMAC=C:\CUSTUMAC (See Note below.)
SET GPLCMP=C: (See Note below.)SET GPLPATH=C:\FMS\DATA (See Note below.)
SET FMSDATA=C:\FMS\DATA
SET DRIVE=A:
SET TEMP=C:\TEMP
SET FMSDOS=C:\FMS\DATA
SET FMSPATH=C:\FMS
IF EXIST C:\BATCH\SETARCH.BAT CALL 
  C:\BATCH\SETARCH.BAT
Note: Though all elements of the path must be present in the path line,
```
they may be in a different order. (MS-DOS limit is 127 characters.) Some lines exist only for new GPL installs.

**IMPORTANT:** Verify that the following lines are *not* in the AUTOEXEC.BAT file: C:\DOS\DOSSHELL WIN FASTOPEN.

# <span id="page-45-0"></span>**Appendix B: METASYS.INI File**

Once you install the Fire OWS software, the following additions are made to the METASYS.INI file:

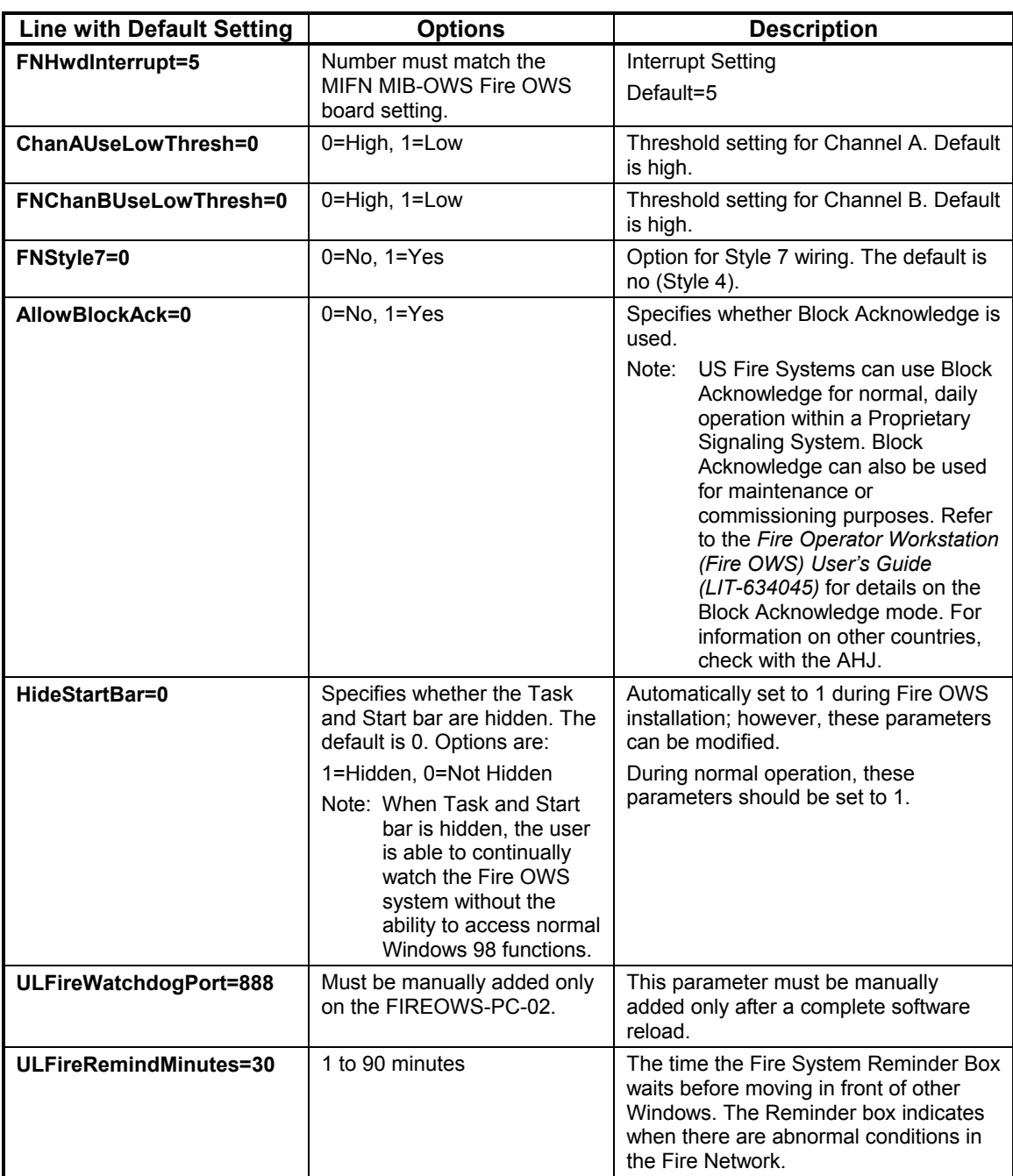

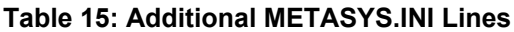

**Note:** If you enable Block Acknowledge for commissioning or troubleshooting by changing the attribute to  $\Delta$ llowBlockAck = 1, you must program all other nodes (IFC-1010/2020 and INA panels) for similar operation. In partial or full system programming of the IFC-1010/2020 under menu Item 7=LOCP, change NFPA listings from Receiving Unit and Central Station Unit to NFPA 72-1993 Proprietary Fire Alarm Systems. In the INA partial systems programming, Item 7=LOCP, select Receive Mode=No.

**IMPORTANT:** When you make a change to the METASYS.INI file at the Active Fire OWS, you need to make the same changes to the METASYS.INI file in all Monitoring Fire OWSs (in case they may become an Active Fire OWS at a future time). If you fail to do this, some functionality may be lost if a critical situation arises and a transfer is made necessary.

After you install the Fire OWS software, you can manually disable or enable two settings from the METASYS.INI file that are NOT automatically inserted. See [Table 16](#page-46-0) for information on these two settings.

| <b>Line with Default Setting</b> | <b>Options</b> | <b>Description</b>                                                                                                    |
|----------------------------------|----------------|----------------------------------------------------------------------------------------------------|
| FireResetCommand=1               | 0=Off, 1=On    | If not listed, defaults to On, which<br>allows IFC panels to be Reset from<br>the Fire OWS. Turn this feature off<br>if the UL Fire OWS is not in the<br>same building as all the fire panels<br>(unless AHJ specifically approves<br>leaving the feature enabled).                                                                                                    |
| FireSignalSilenceCommand=0       | 0=Off, 1=On    | If not listed, defaults to Off, which<br>does not allow the Fire OWS to<br>Signal Silence IFC panels. To turn<br>on the capability to Signal Silence<br>from the Fire OWS: add this line<br>and set it equal to 1. Turn this<br>feature off if the UL Fire OWS is<br>not in the same building as all the<br>fire panels (unless AHJ specifically<br>approves leaving the feature<br>enabled). |

<span id="page-46-0"></span>**Table 16: Enhanced Capability Controls for the METASYS.INI File**

### ! **WARNING: Risk of Damage.**

NFPA-72—1999, section 3-8.1.3, specifies: "Protected premises fire alarm control units shall be capable of being reset or silenced only from the control unit at the protected premises." Therefore, enable Signal Silence and Reset command functions in the Fire OWS only if the Fire OWS is in the same building as all IFC panels on the MIFN or if the AHJ has approved the remote control from the Fire OWS of the signal silence and reset functions in the IFC panel located in buildings separate from the Fire OWS.

# <span id="page-47-0"></span>**Appendix C: Windows Details**

<span id="page-47-2"></span><span id="page-47-1"></span>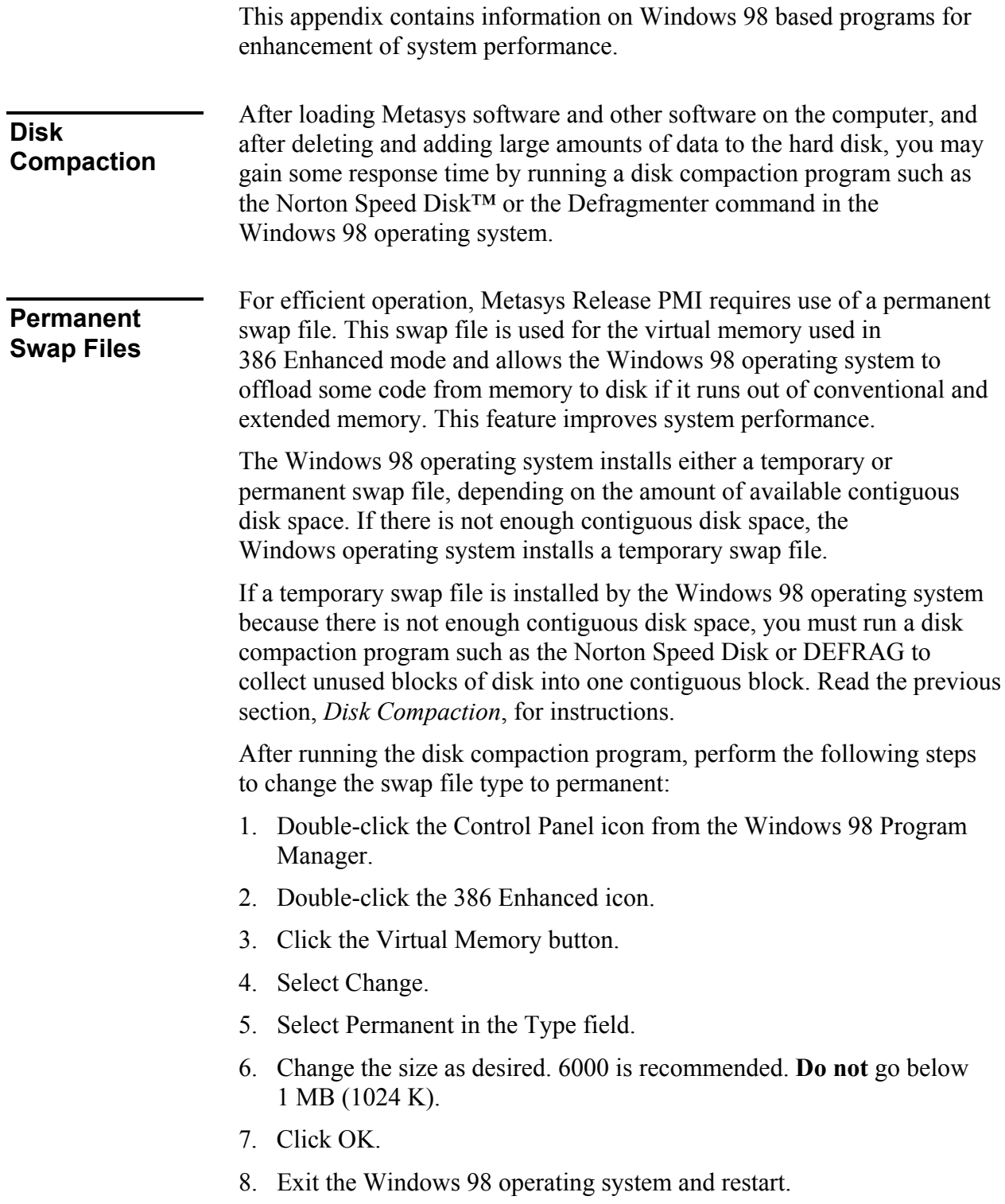

<span id="page-48-1"></span><span id="page-48-0"></span>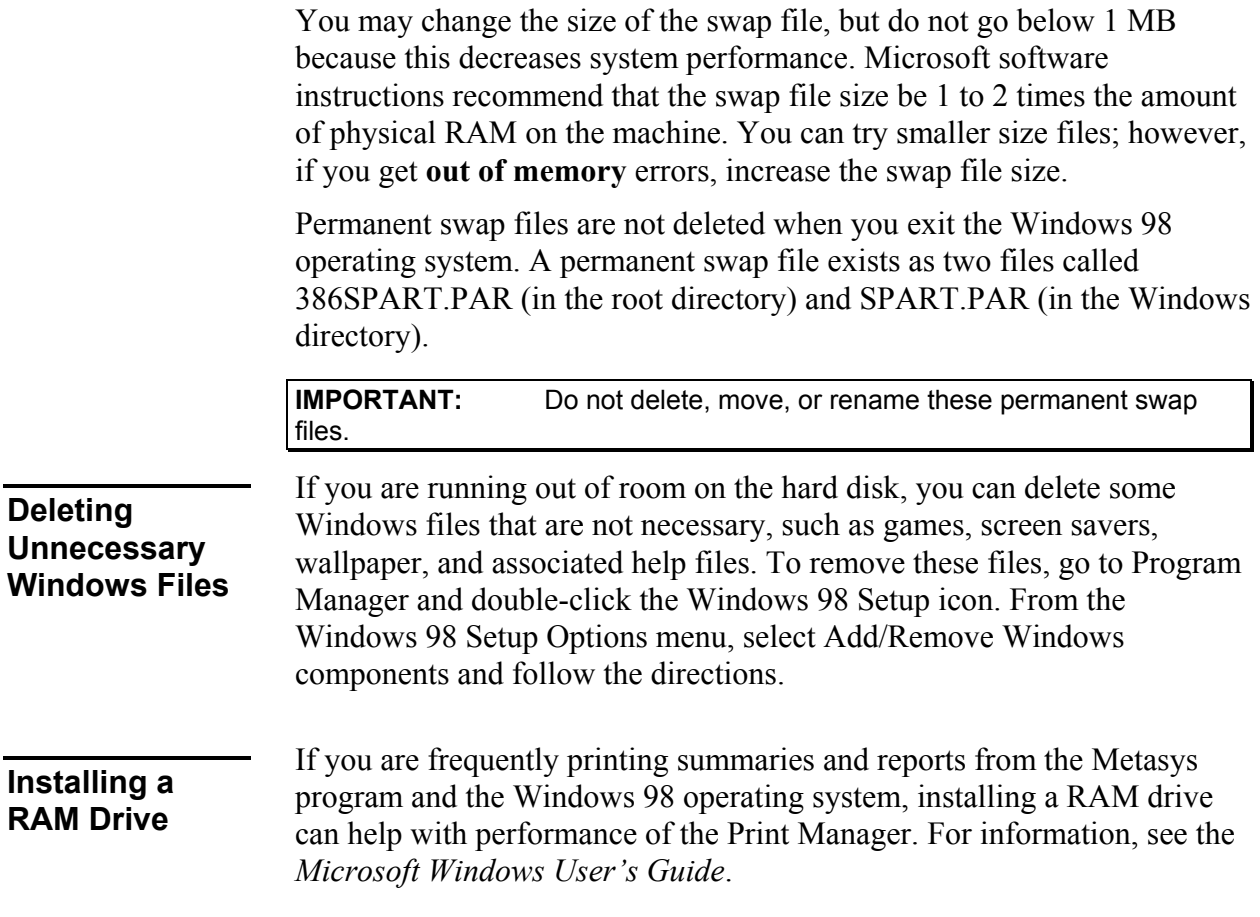

## <span id="page-49-0"></span>**Appendix D: Printer Notes**

These notes apply to printers attached to the Fire OWS. For information on printers directly attached to an NC, see the *Network Control Module 300 Series Technical Bulletin (LIT-6360251).*

**Note:** Do not define the dedicated MIFN printer on COM1 to the Metasys program using DDL or Online Definition. Define the dedicated MIFN printer to the Windows operating system only.

#### <span id="page-49-1"></span>**Supported Printers**

The Fire OWS and Fire-Net NCM support either the PRN-3, PRN-4 or JPRN-5 printer as the dedicated MIFN printer. You may use the optional printer to report Metasys BAS messages that can be PRN-3, PRN-4, JPRN-5, or any EDP or UL 1950 Listed serial printer. The following section covers information related to the Metasys BAS optional printer. See *Dedicated Printer Configuration* in the *Installation Procedures* section of this technical bulletin for printer settings required to operate with the Fire OWS.

#### <span id="page-49-2"></span>**Optional Printer**

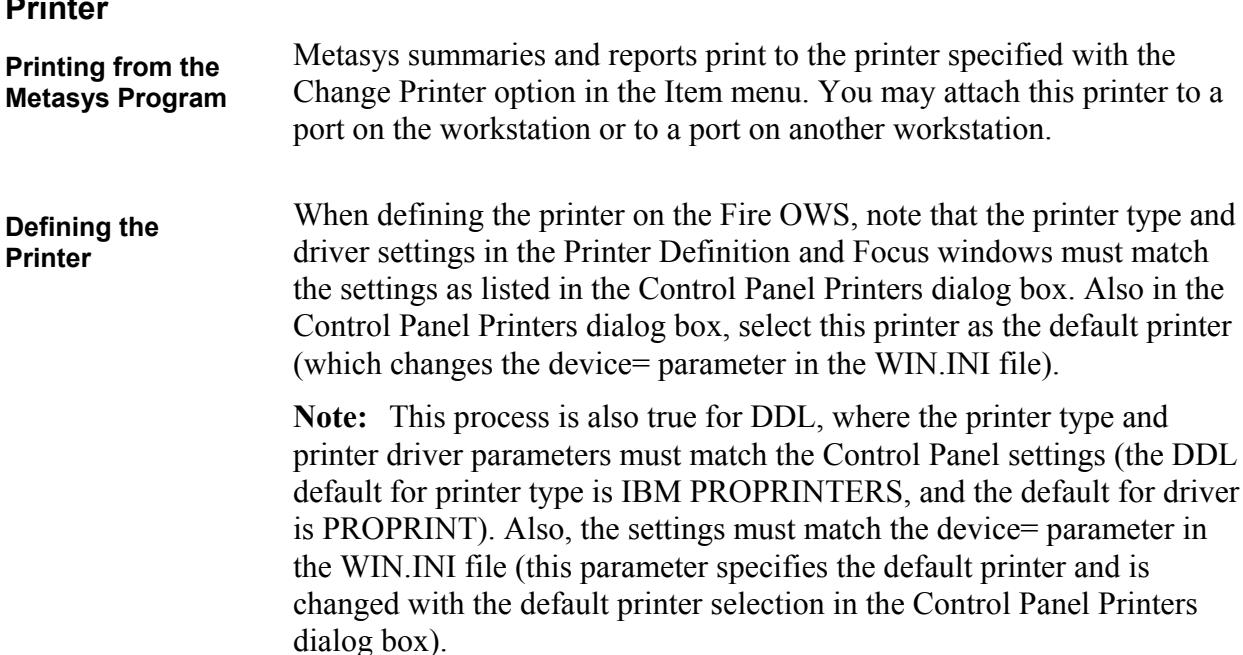

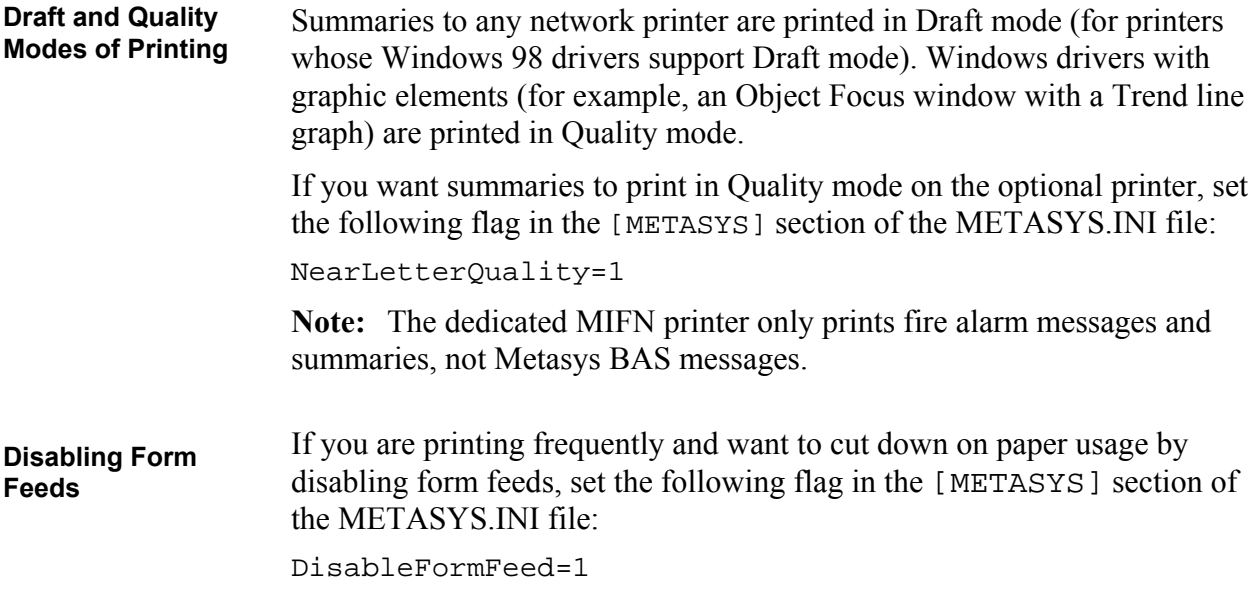

## <span id="page-51-0"></span>**Appendix E: Troubleshooting Chart**

Use the table below to help troubleshoot the Fire OWS. Only problems that are specific to the Metasys Network are covered. See *Appendix F: Troubleshooting* for ARCNET board tips. For other hardware and software problems, refer to the manufacturer's literature.

| Problem                                                               | <b>Solution</b>                                                                                                    |  |  |  |
|-----------------------------------------------------------------------|----------------------------------------------------------------------------------------------------|--|--|--|
| The Windows 98 desktop                                                | Check to see that:                                                                                                 |  |  |  |
| screen does not appear when<br>you try to run Metasys                 | 1. The computer has enough conventional and<br>extended memory available.                                          |  |  |  |
| software.                                                             | 2. The following files are present and contain the<br>proper statements: AUTOEXEC.BAT,<br>CONFIG.SYS, WIN.INI.     |  |  |  |
|                                                                       | 3. Metasys software is fully installed.                                                                            |  |  |  |
|                                                                       | 4. All cables are securely attached.                                                                               |  |  |  |
|                                                                       | 5. The monitor is turned on.                                                                                       |  |  |  |
|                                                                       | 6. Double buffering may be required for this<br>computer. Check for double buffer line in the<br>CONFIG.SYS file.  |  |  |  |
|                                                                       | 7. HIMEM.SYS may need a machine type<br>parameter (in CONFIG.SYS file). See the<br>Microsoft Windows User's Guide. |  |  |  |
| <b>Blank Windows 98 desktop</b>                                       | Check to see that:                                                                                                 |  |  |  |
| screen appears and Metasys<br>software does not run.                  | 1. The computer has enough conventional<br>memory.                                                                 |  |  |  |
|                                                                       | 2. ARCNET board is set up correctly.                                                                               |  |  |  |
| Logon screen appears, but<br>when you try to log on, system<br>hangs. | Check to see that the computer has enough<br>extended memory.                                                      |  |  |  |
| The message N1                                                        | Check to see that:                                                                                                 |  |  |  |
| Initialization                                                        | 1. The ARCNET board is installed.                                                                                  |  |  |  |
| Failure appears when you<br>try to run the Metasys                    | 2. The interrupt level and I/O address of the                                                                      |  |  |  |
| Network.                                                              | ARCNET board are set correctly and match the<br>settings in the METASYS.INI file.                                  |  |  |  |
|                                                                       | 3. The node addresses on the switches match the<br>node address on the Fire OWS.                                   |  |  |  |
|                                                                       | 4. The DDL file for the BAS is correct and<br>compiled.                                                            |  |  |  |
| Continued on next page                                                |                                                                                                    |  |  |  |

**Table 17: Troubleshooting Steps**

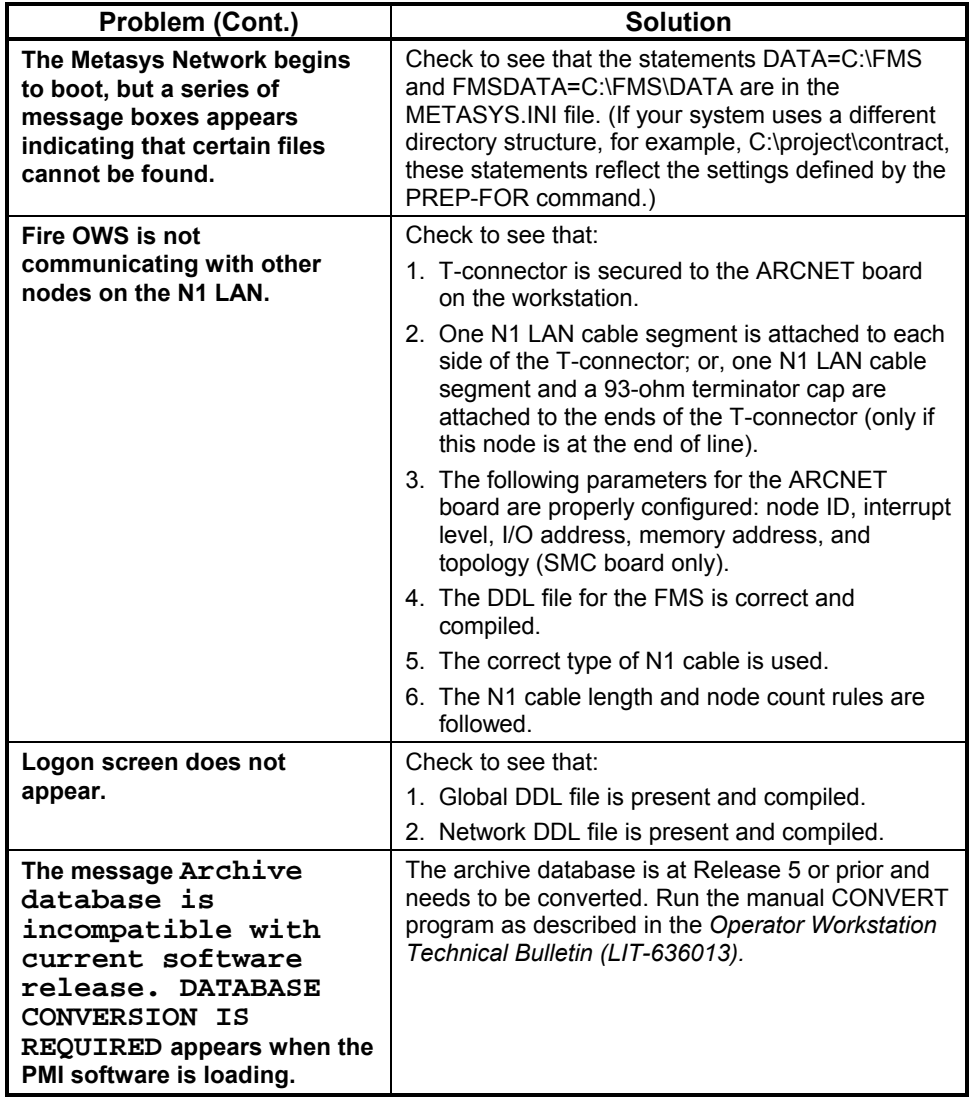

# <span id="page-53-0"></span>**Appendix F: Troubleshooting**

This section contains tips for troubleshooting N1 LAN ARCNET and the MIB-OWS boards. Examples are given referring the N1 LAN ARCNET, but apply to the MIB-OWS as well.

#### <span id="page-53-1"></span>**Interrupt**

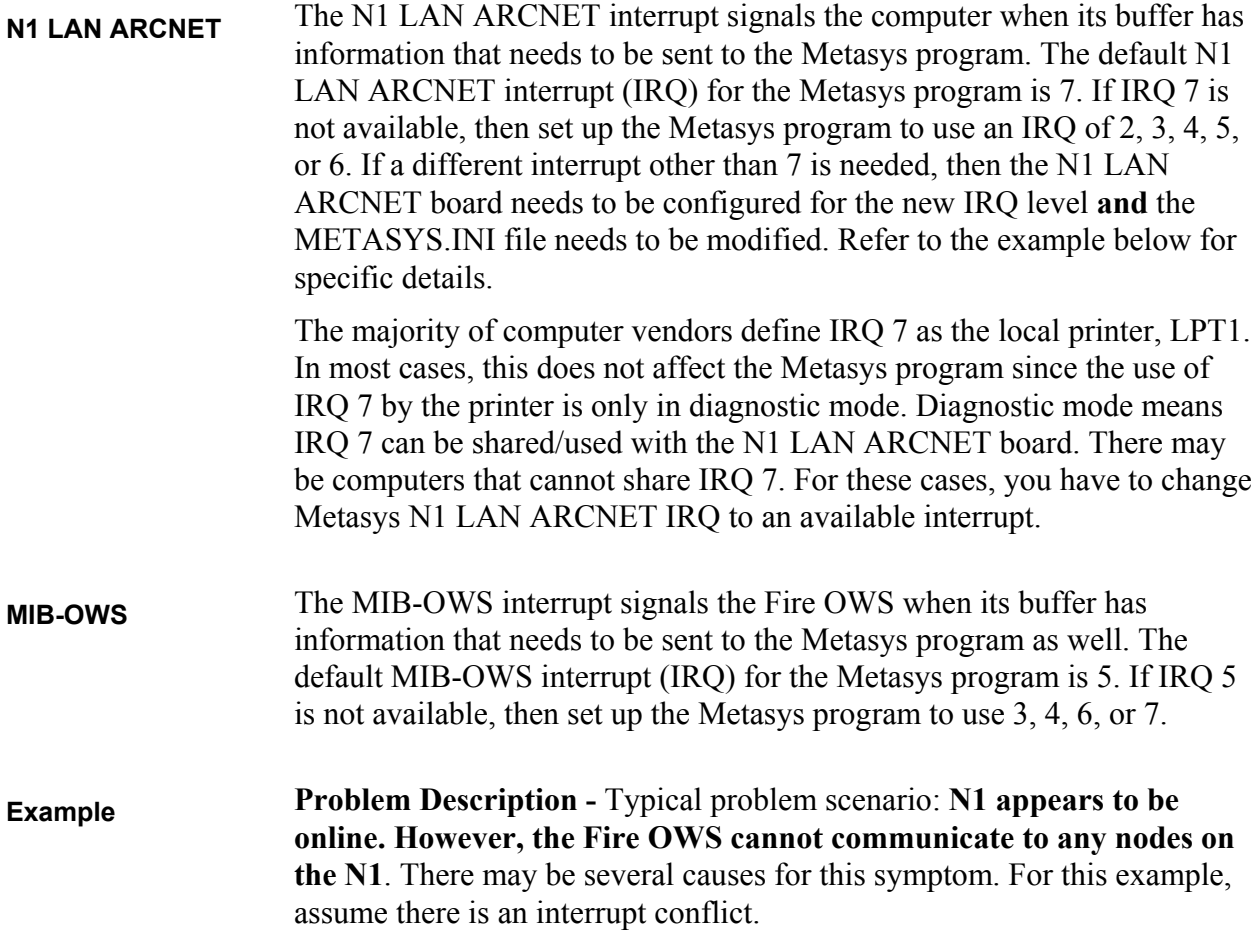

**Verification -** The Metasys program uses IRQ 7 as the default interrupt. To determine which interrupts are available, run a diagnostic package such as Microsoft Software Diagnostics (MSD). MSD comes standard with the Windows 98 operating system and can be run by typing MSD at the MS-DOS prompt (it is suggested that the Windows operating system is not Active when running MSD). View the information block titled **IRQ Status**. Under the IRQ column, all hardware interrupts used with this computer are identified. From this list, determine the open IRQ levels.

**Resolution -** Once you have identified an unused interrupt and it is supported by your N1 LAN ARCNET board, then set the jumper on the N1 LAN ARCNET board accordingly. Additionally, the METASYS.INI file needs to include this interrupt change. Modify the following line in the METASYS.INI file: ARCNETINT=x where x is the new interrupt level on the N1 LAN ARCNET board. You may need to add this line if it is not already in the METASYS.INI file (this line is not automatically created by the installation program).

Note: If the interrupt was changed from the default of IRQ=7, then you **must** document this change. It is suggested that you create an N1 LAN ARCNET.OWS file describing all N1 LAN ARCNET settings for this computer. This file should be kept in the BATCH subdirectory. Do **not** keep the file in the BAS subdirectory because then it might be deleted during the next PMI update. A sample of a typical ARCNET.OWS file is included at the end of this section under *ARCNET.OWS.*

#### **Input/Output (I/O) Address**

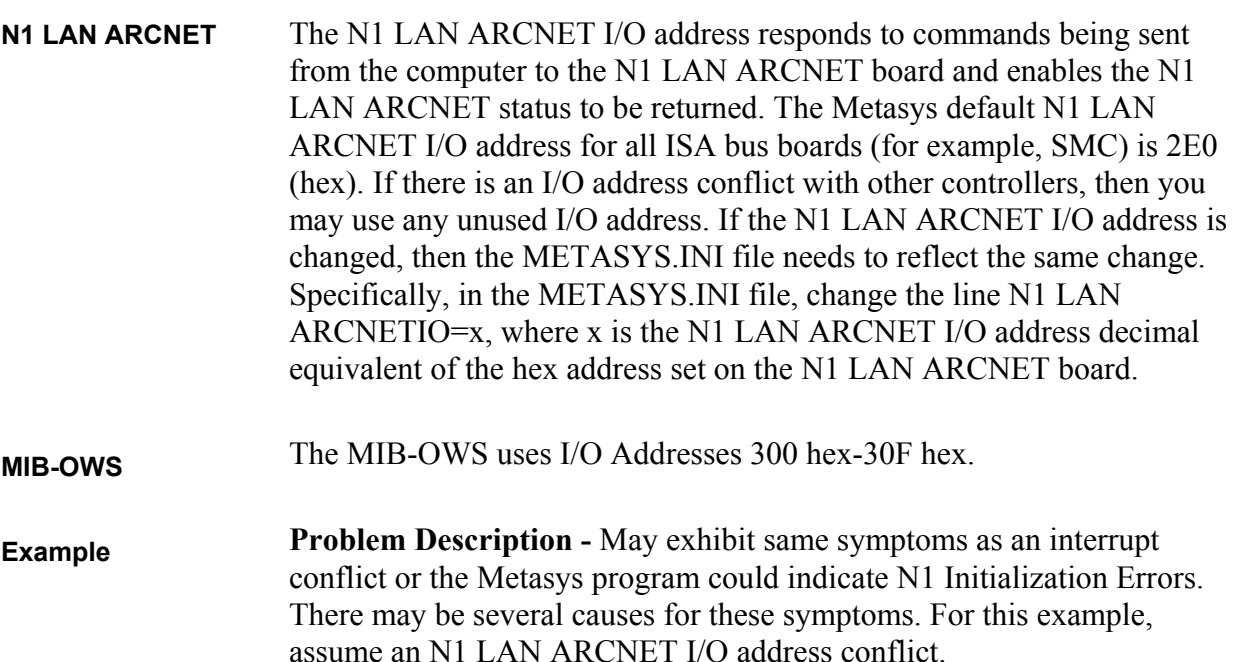

**Verification -** Metasys program default is 2E0 (Hex). Generally, all devices with I/O capability require an I/O address (for example, CD-ROMs, tape drives, communication ports, Ethernet boards, and video boards). To determine which I/O addresses are being used, refer to the I/O device manuals.

**Resolution -** Once all I/O addresses are identified, then refer to the N1 LAN ARCNET manual for which addresses are configurable for the installed N1 LAN ARCNET board. To change the N1 LAN ARCNET I/O address to an unused address, you need to modify both the N1 LAN ARCNET board and the METASYS.INI file. On the N1 LAN ARCNET board, set the appropriate jumper/switches per your N1 LAN ARCNET user's manual. For the METASYS.INI file, change the N1 LAN ARCNETIO=x line, where x is the decimal equivalent to the hex address set on the N1 LAN ARCNET board (2E0 hex = 736 decimal).

<span id="page-55-0"></span>**Note:** If the N1 LAN ARCNET I/O address was changed from the default of 2E0, then you **must** document this change. It is suggested that you create an ARCNET.OWS file describing all N1 LAN ARCNET settings for this computer. This file should be kept in the BATCH subdirectory. Do **not** keep the file in the BAS subdirectory because it might be deleted during the next PMI update. A sample of a typical ARCNET.OWS file is included in this section under *ARCNET.OWS*

#### <span id="page-55-1"></span>**Base Memory Address**

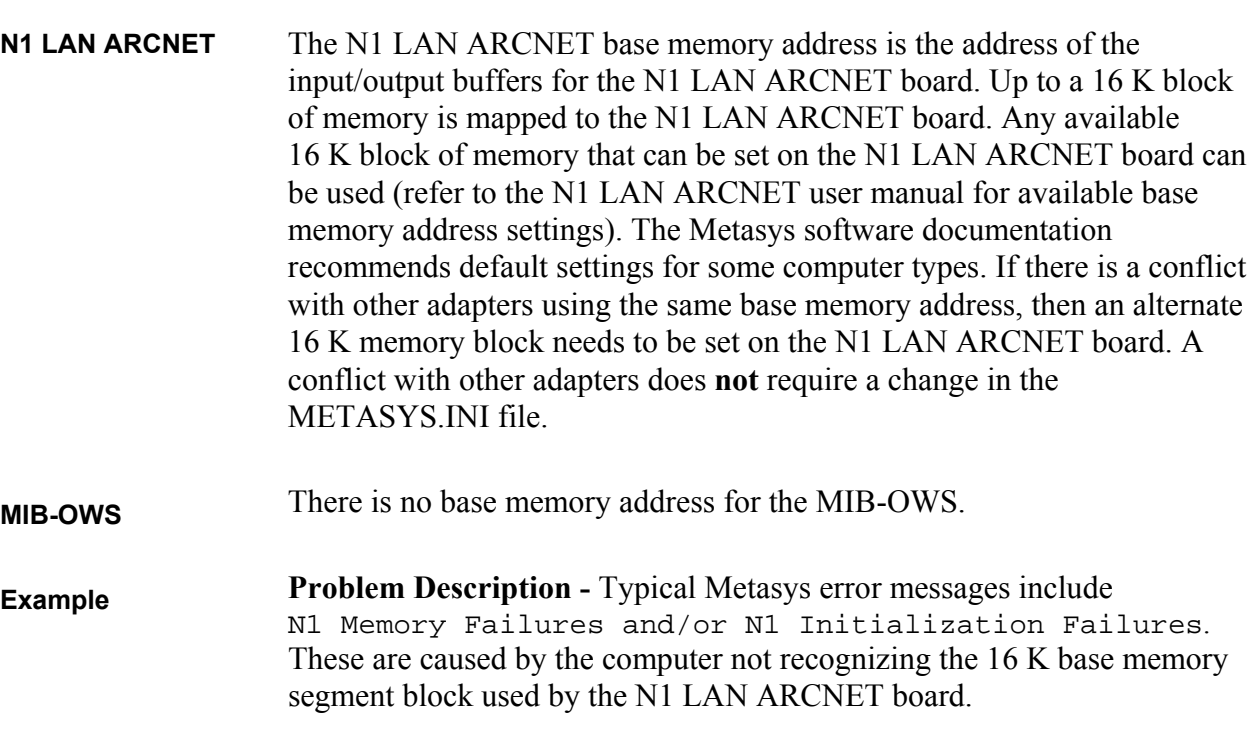

**Verification -** To verify that the computer is communicating to the N1 LAN ARCNET board, you need to run an N1 Signature test. The N1 Signature test uses an MS-DOS program called Debug. In running this test, Debug reads the memory address segment of the N1 LAN ARCNET board (does not work for IBM-PS/2 micro channel bus) and responds with the N1 Node address set on the N1 LAN ARCNET board. (Do not run the Metasys program or NCSETUP for the Windows 98 operating system until after performing this test.)

To perform the N1 Signature test:

- 1. Terminate the Windows 98 operating system.
- 2. Cycle power on your computer and press F1 to abort the Metasys program boot. (You must cycle power—a reboot is not adequate.)
- 3. Type debug and press Enter at the MS-DOS prompt (with no applications running).
- 4. Type D  $xxxx:0000$ , where  $xxxx =$  the starting N1 LAN ARCNET memory address (as determined from board switch settings) and press Enter.
- 5. Type QUIT to exit.

Here is an example of a Fire OWS whose SMC N1 LAN ARCNET base memory is set to D000.

c:\debug  $-D$   $C800:0000$ D000:0000 **D1 96** EE FF DF FF 8F FF-4D FF 47 F7 D0 FF B3 FF D000:0010 75 FF 8B FF 74 FF F7 FF-95 FF 3A FF 0E FF 5D FF D000:0020 F8 EF FD FF B9 FF 27 FF-D4 EF 3A FD 49 7F 9F FF D000:0030 74 FF F5 FF CB FF F9 FF-C9 FF FA FF F6 FF 35 FF D000:0040 B1 FF F5 FD 41 FF 5D FF-3F DF 6F FA DD FF 7A DF D000:0050 8C FF BB FF 8F FF FC FF-03 FF ED FF 77 FE FB FF D000:0060 94 FF 7F FD E7 FF B8 FF-5F FF EE FF FE FF 1F FF. D000:0070 EC FF FB FF 75 FF AE FF-64 F7 5E FF 6F EF 7F DF

To verify that the computer can read the N1 LAN ARCNET base memory, the first location dumped from debug must be the signature recognition of **D1**. Immediately following the **D1** is the N1 LAN ARCNET node address that is set on the N1 node address switches. In the above example, the first line dumped contains the signature of **D1** immediately followed with a **96** (hex). The **96** converts to the N1 node address of **150** (decimal) set on the N1 LAN ARCNET board of the Fire OWS.

**If the first byte is not D1, then a conflict exists.**

<span id="page-57-0"></span>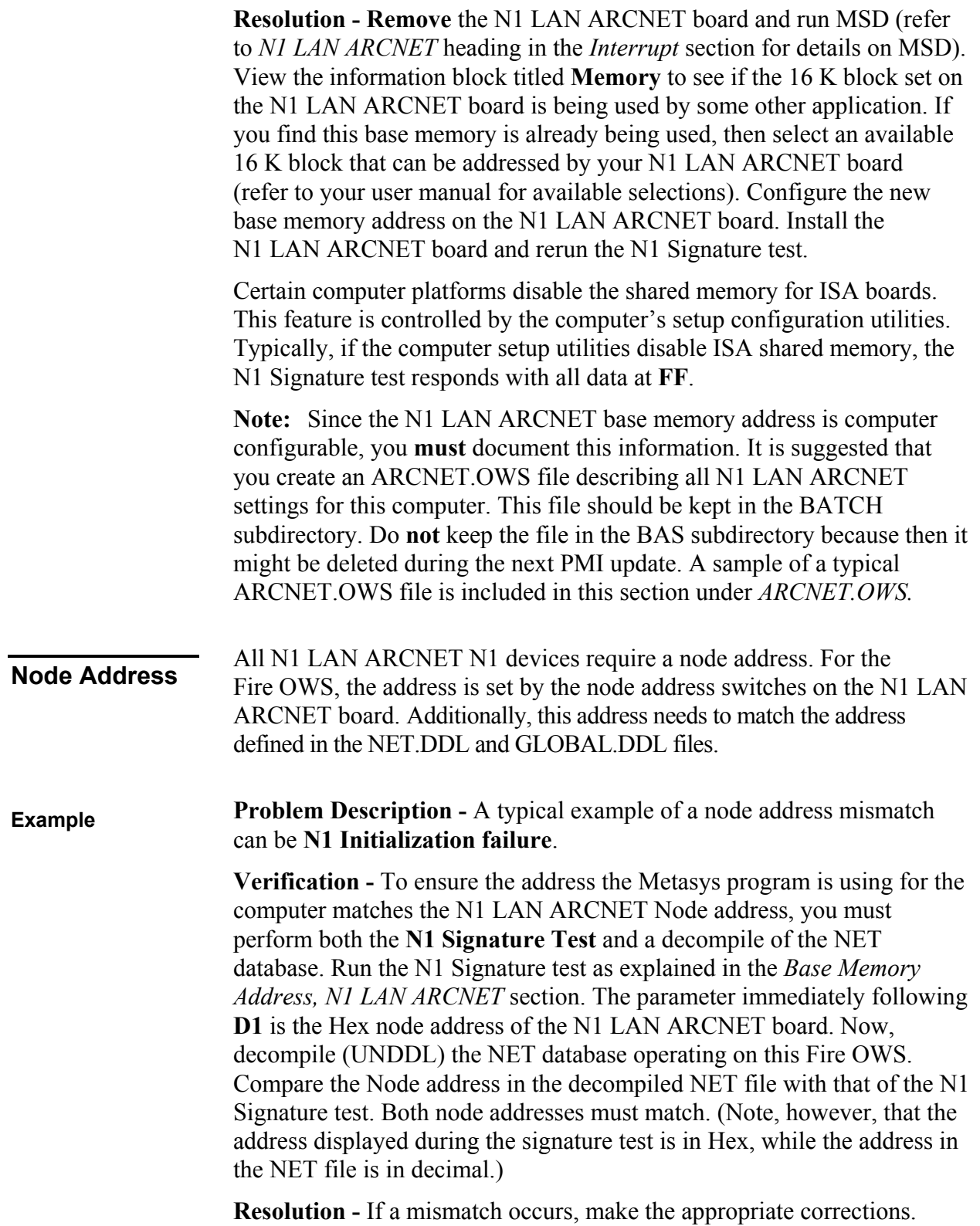

<span id="page-58-1"></span><span id="page-58-0"></span>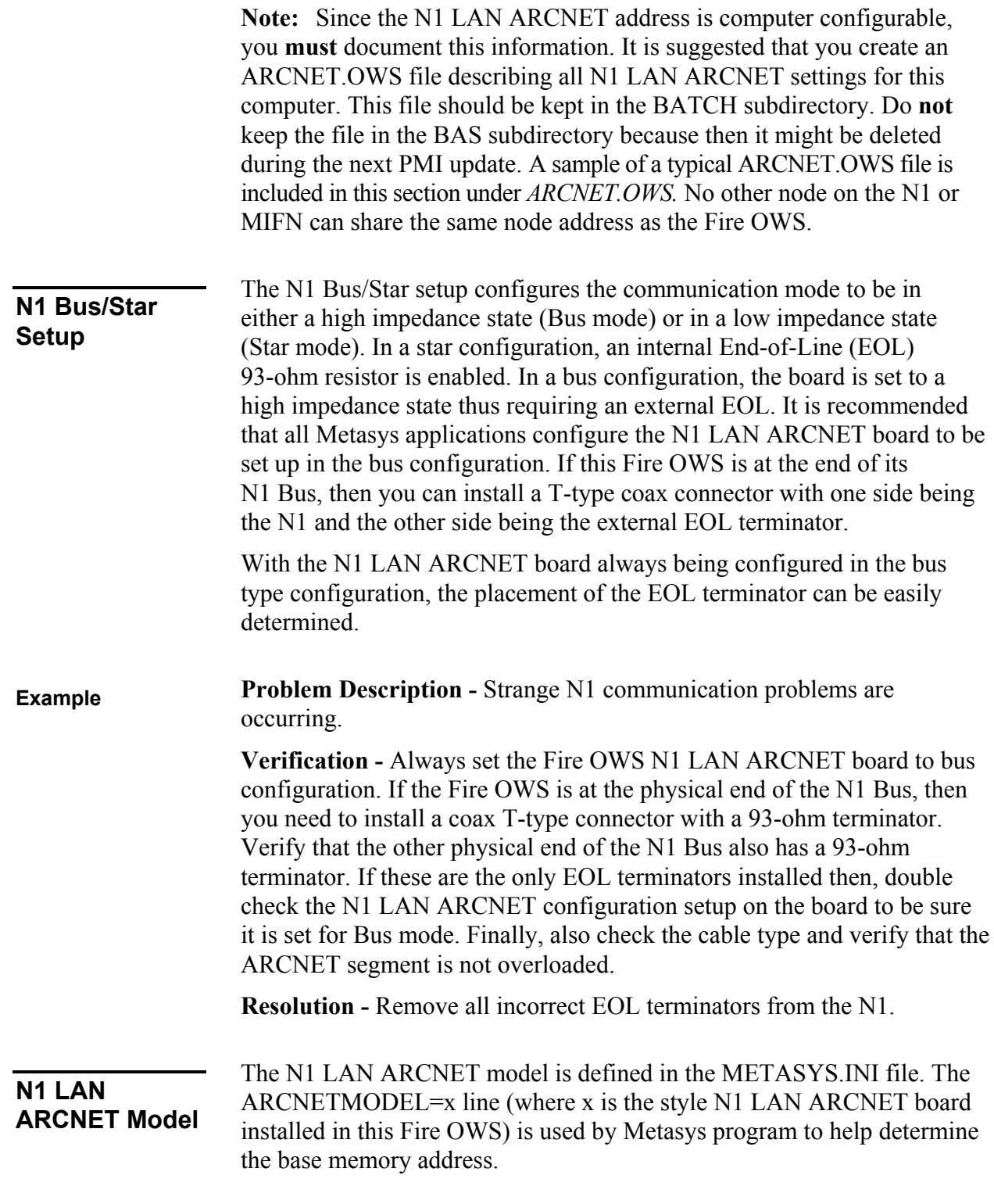

<span id="page-59-1"></span><span id="page-59-0"></span>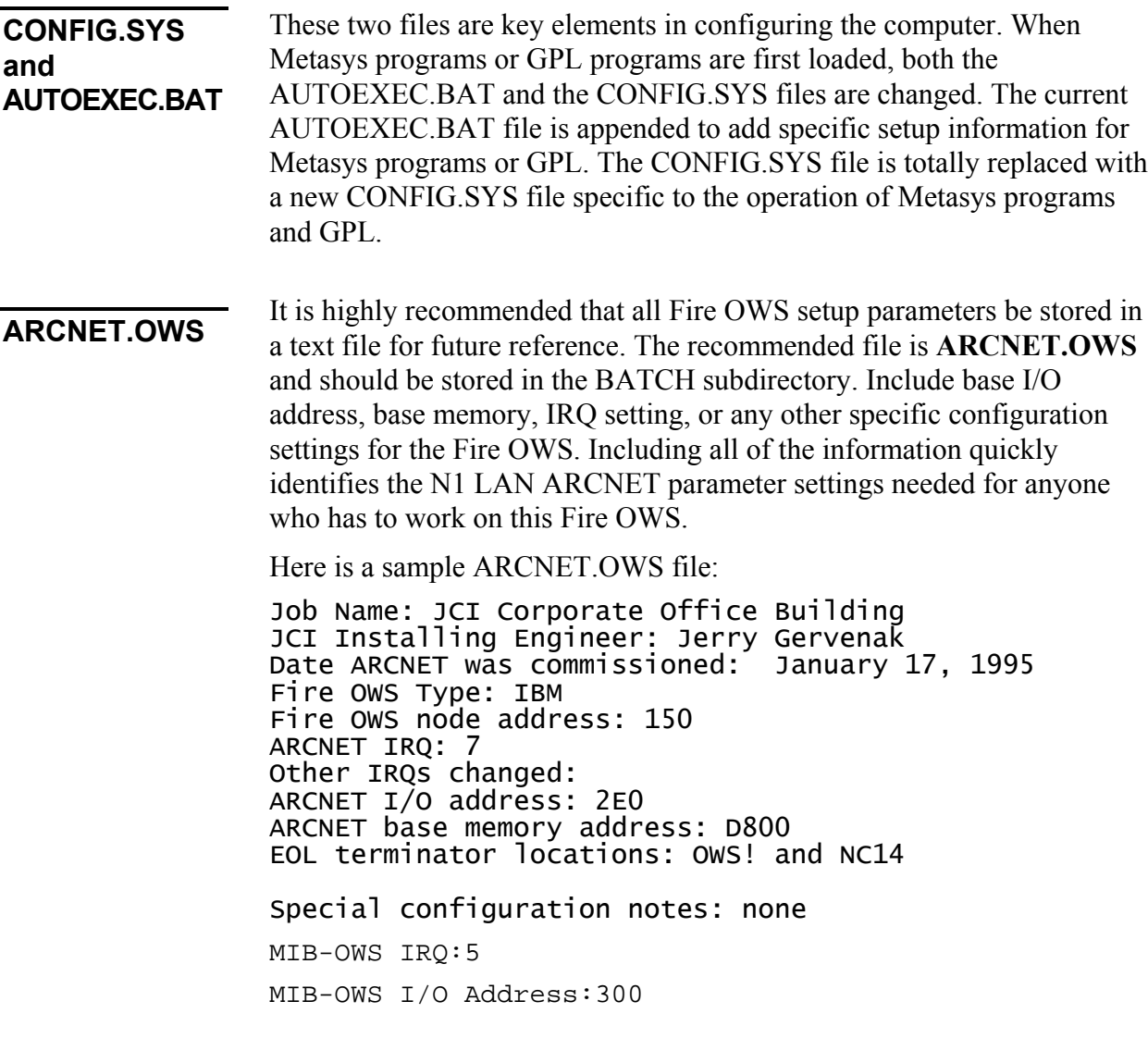

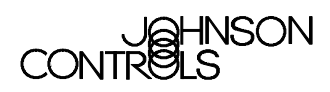

**Controls Group** 507 E. Michigan Street Milwaukee, WI 53201

www.johnsoncontrols.com<br>Printed in U.S.A.